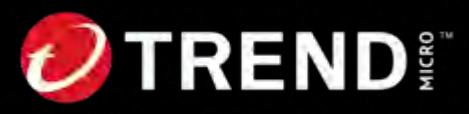

#### **Trend Vision One Zero Trust Secure Access**

#### **InterScan Web Securityからの 移⾏ガイド**

トレンドマイクロ株式会社 2024/05/28 Rev3.0

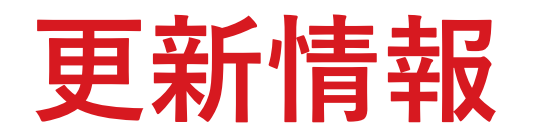

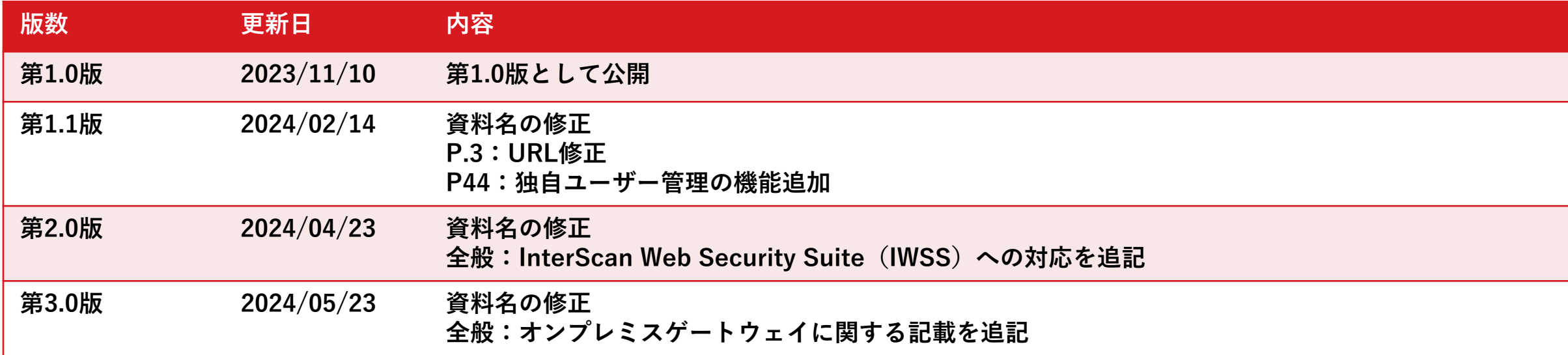

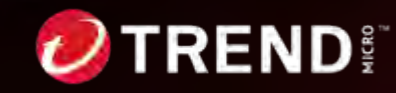

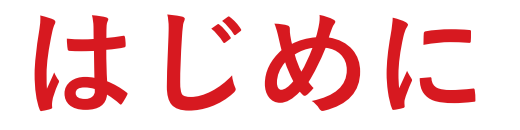

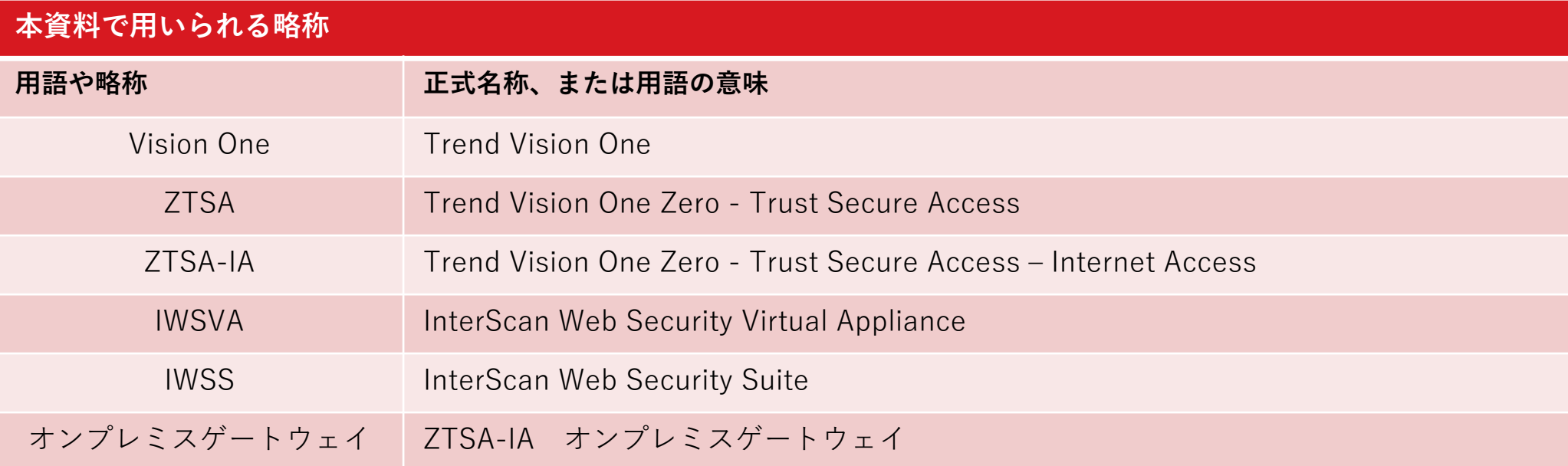

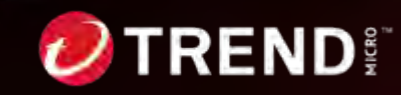

3 | ©2024 Trend Micro Inc.

# **ご注意ください:製品使⽤許諾について**

Trend Vision One Zero Trust Secure Access – Internet Access(ZTSA-IA)に移行 いただきご利⽤いただく際には、

「トレンドマイクロ クラウドサービス 利用規約」

が、適⽤されます。

詳細につきましては、下記よりご確認ください: https://www.trendmicro.com/ja\_jp/about/legal/eula.html

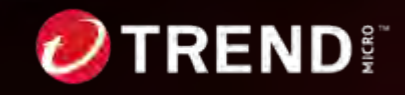

## **InterScanからZTSAへ移行をお勧めする理由**

お客様を取り巻くIT環境、脅威の状況の変化により、これまでのSWG(Secure Web Gateway)に加えて、ZTNA(Zero Trust Network Access)を含むSSE(Secure Service Edge)の必要性が⾼まっています。

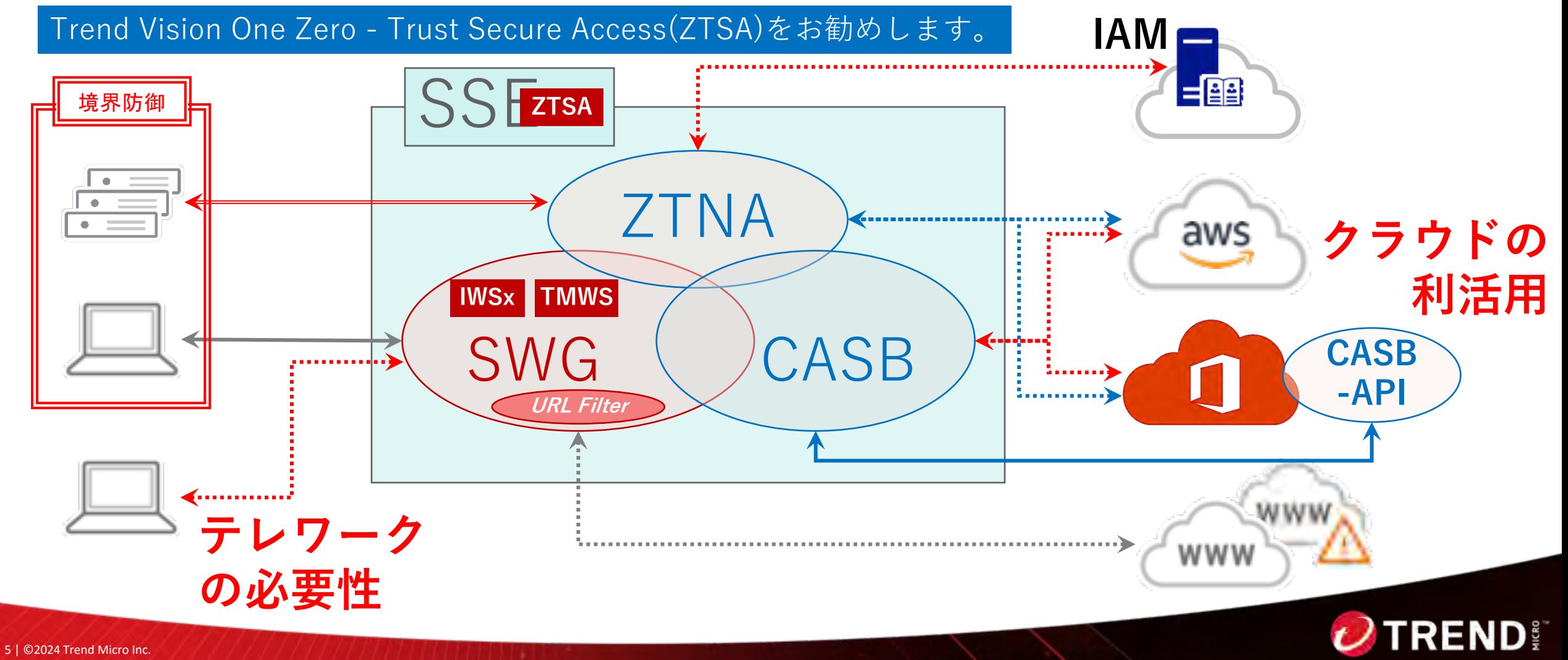

#### **クラウドプロキシとオンプレミスゲートウェイ**

Trend Vision One – Zero Trust Secure Accessのご利用構成のご紹介

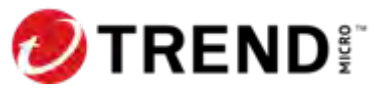

## **ZTSA-IA概要**

ZTSA-IAではクラウドプロキシと仮想アプライアンスのオンプレミスゲートウェイをご利用 いただけます。オンプレミスゲートウェイの構成、設定は本資料の右上のマークのページ をご参照ください。

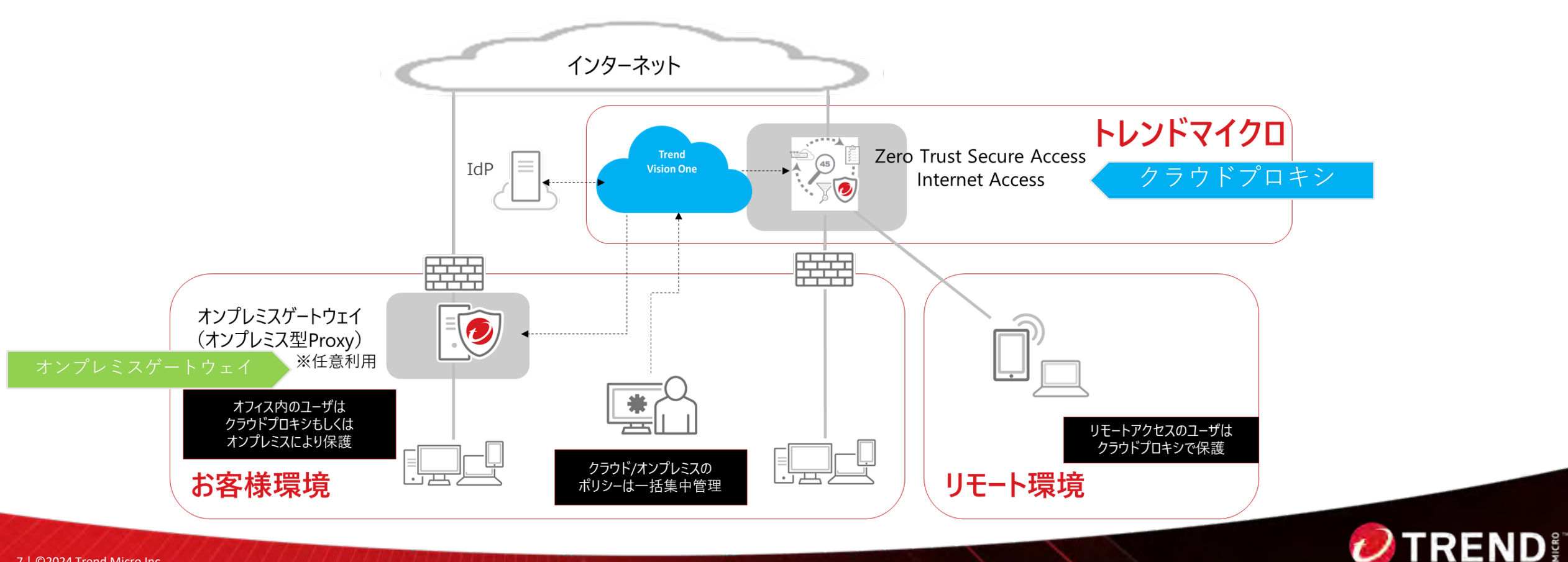

## **オンプレミスゲートウェイ:認証プロキシ**

オンプレミスゲートウェイでは認証プロキシとしてご利⽤いただけます。

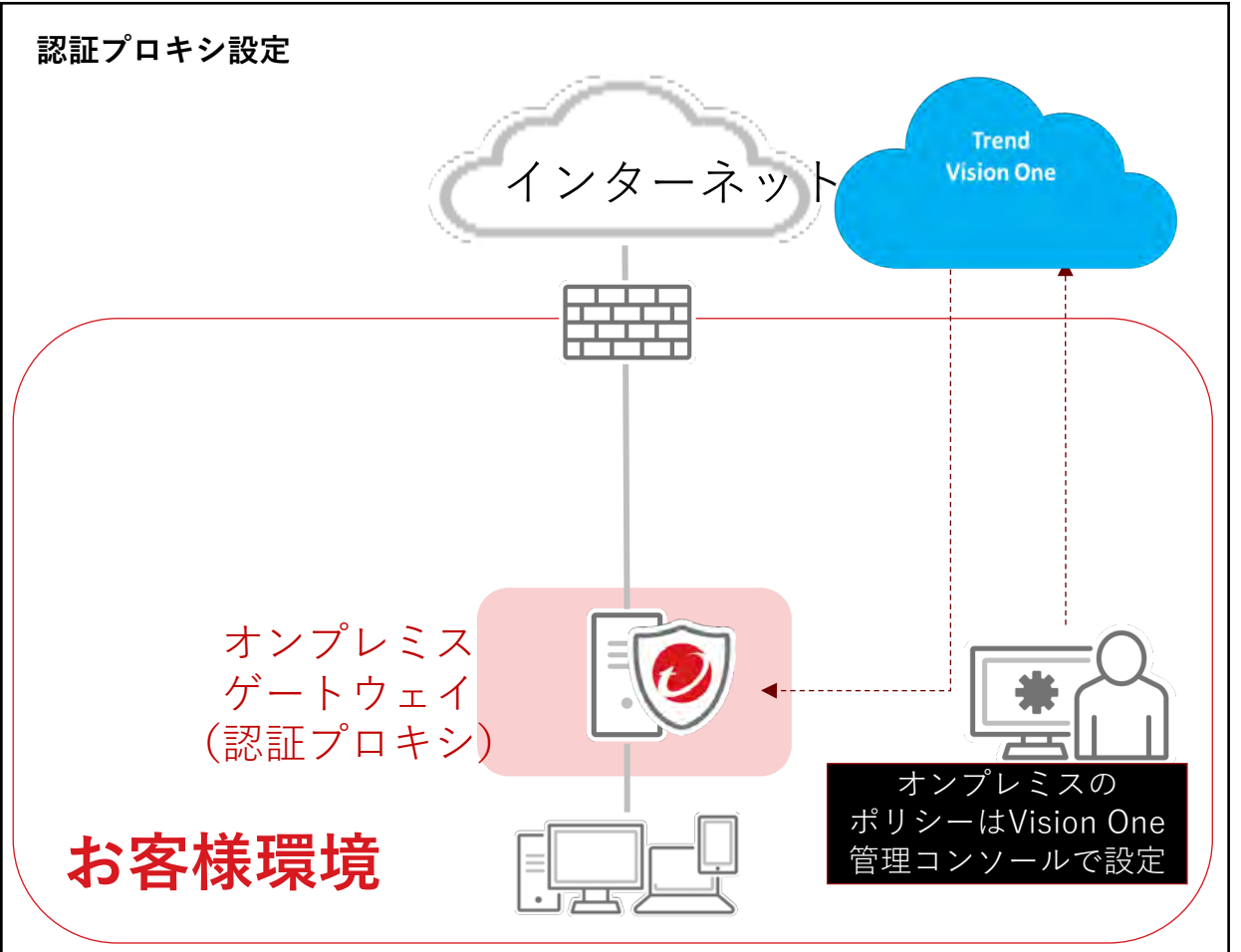

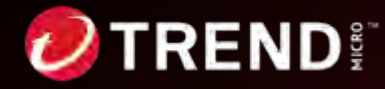

### **オンプレミスゲートウェイ:認証無しプロキシ機能**

オンプレミスゲートウェイでは認証無しプロキシとして設定頂くことも可能です。

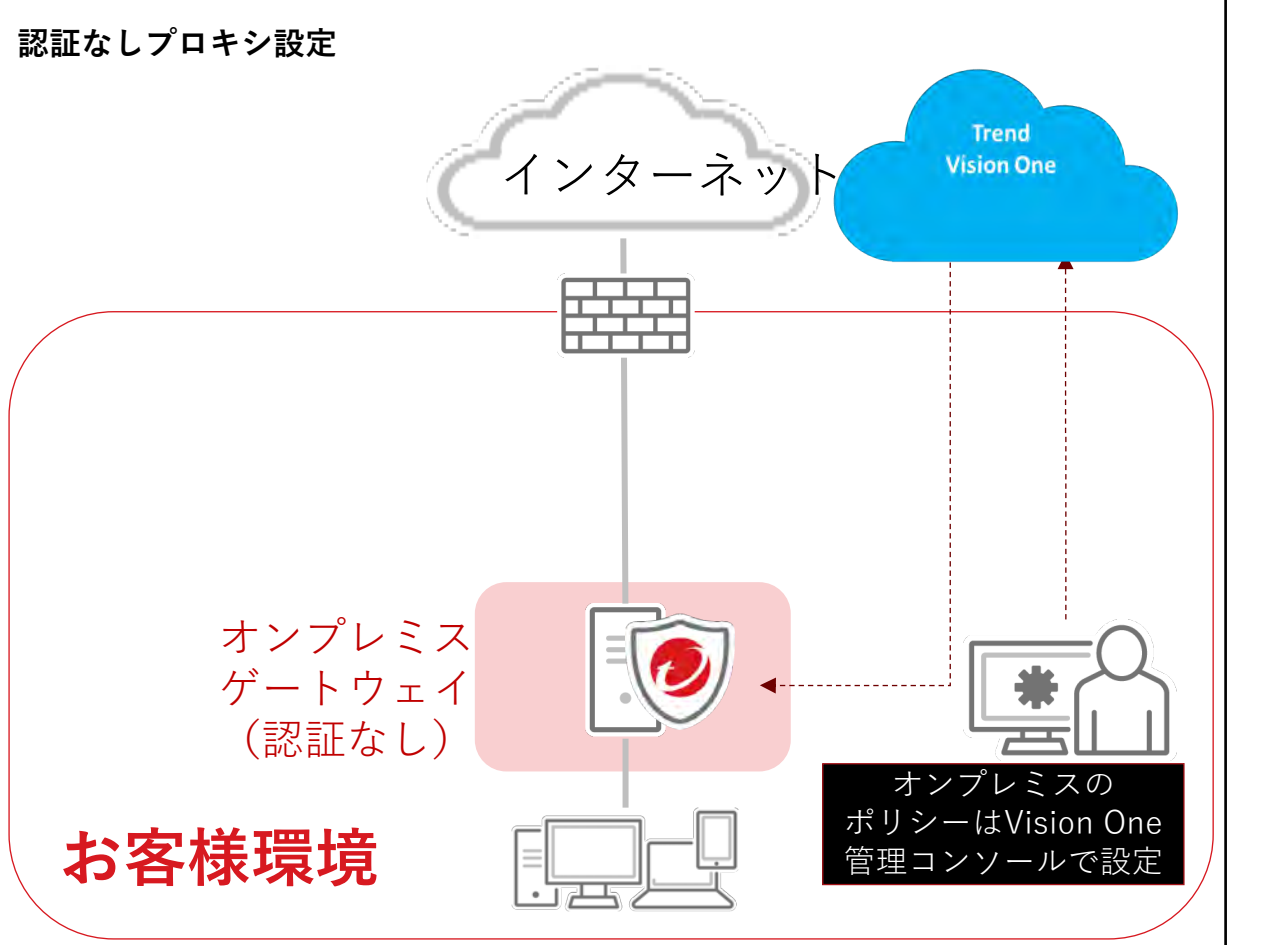

**注意:**

認証無しでご利⽤頂く場合は、オンプレミスゲートウェイのvCPU数に応じた ライセンス数が必要となります。

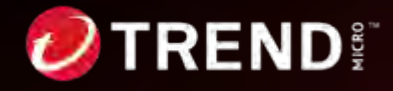

9 | ©2024 Trend Micro Inc.

## **オンプレミスゲートウェイ:認証バイパス設定**

ユーザー認証が利用できない特定の機器向けに認証バイパスを行う設定も可能です。

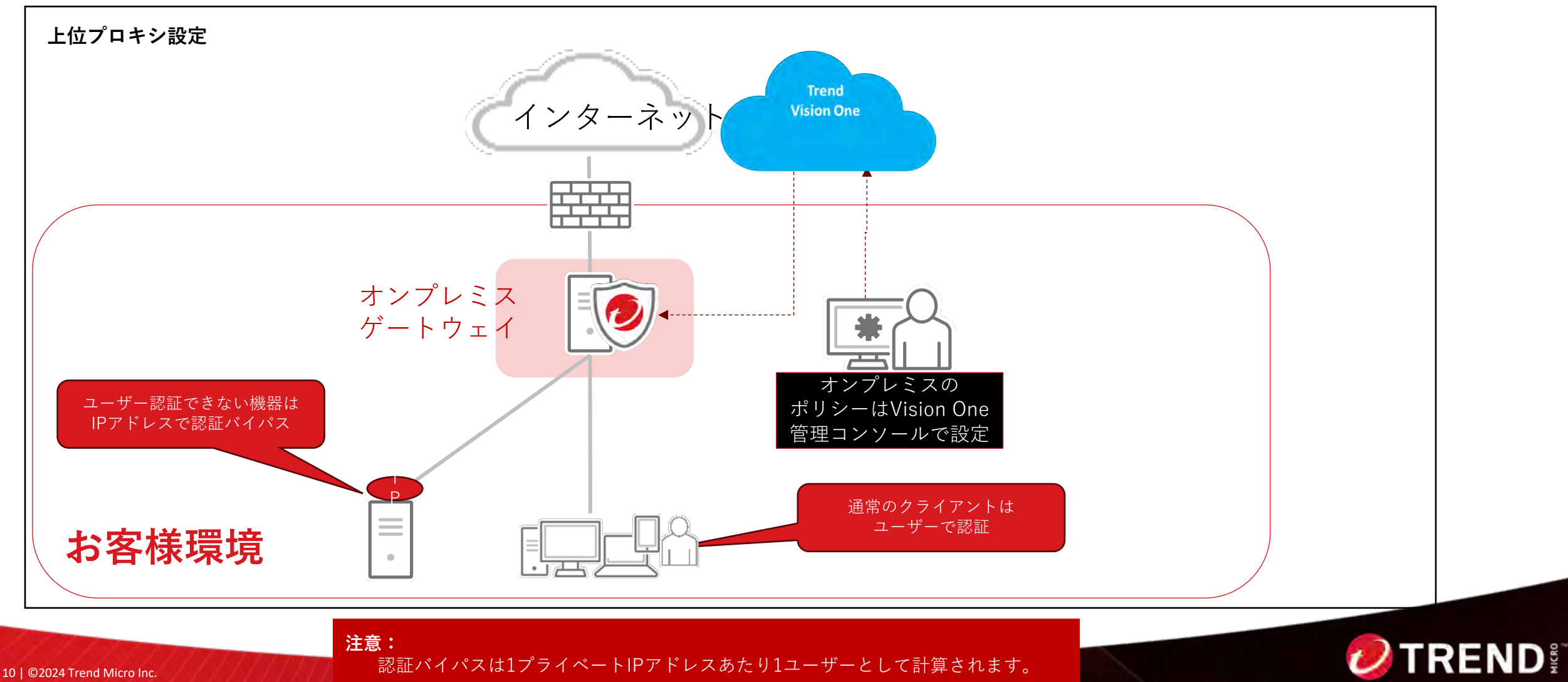

**オンプレミスゲートウェイ:ICAP設定**

ネットワーク上にすでにICAPクライアントがあり、スキャンのためにWebトラフィックを オンプレミスゲートウェイに転送させたい場合は、オンプレミスゲートウェイでICAPが利

用可能です。 **Trend** Trend Vision One インターネット **Vision One** Zero Trust Secure Access (管理コンソール機能) **HAAA 注意:** オンプレミスゲートウェイのICAP機能は、ICAP v1.0準拠のプ ロキシサーバとのみ統合でき、次のものはサポートされませ ん。 ICAP連携 オンプレミス ・HTTPS復号 ゲートウェイ ・ボットネット検出 ICAPクライアント ・テナント制限 (ICAP) ・デバイスポスチャベースのアクセス制御 (既設プロキシ等) ・エンドユーザ認証 ・リスク管理ルール ・帯域幅制御 お客様環境 また、ICAP利⽤時はオンプレミスゲートウェイのvCPU数に 応じたライセンス数が必要となります。

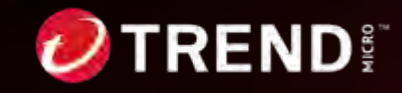

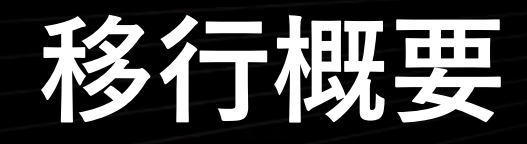

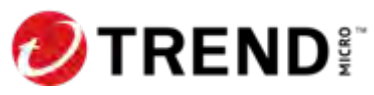

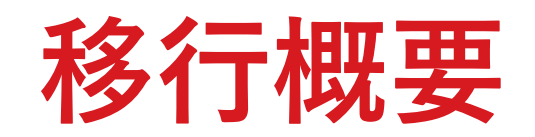

- IWSVA/IWSSをご利⽤中の環境向けにZTSA Internet Accessへの移⾏ツールの提供しております。
- 本ガイドでは移行に関して、事前に検討頂く事項や移行の手順などを記載しております。

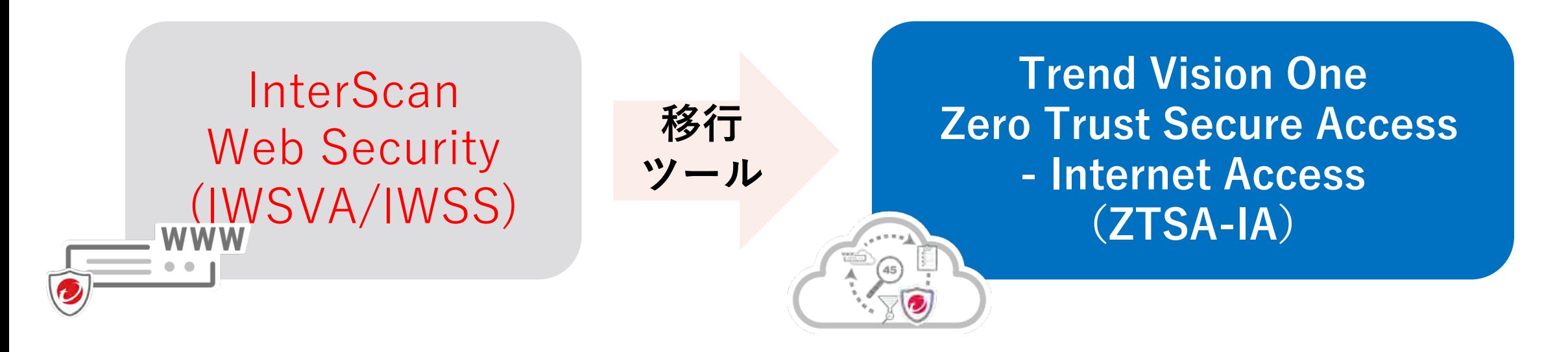

注: IWSVA/IWSSをTRSL(Trend Micro Reliable Security License)でご利用いただいているお客様向けの機能となります。 それ以外のライセンスでご購入されているお客様につきましては、恐れ入りますがご利用いただくことはできません。

2024年4月よりIWSSからの移行も対象となりました。

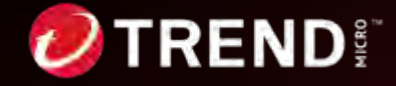

# **IWSVA/IWSSからZTSAへの移⾏ステップ**

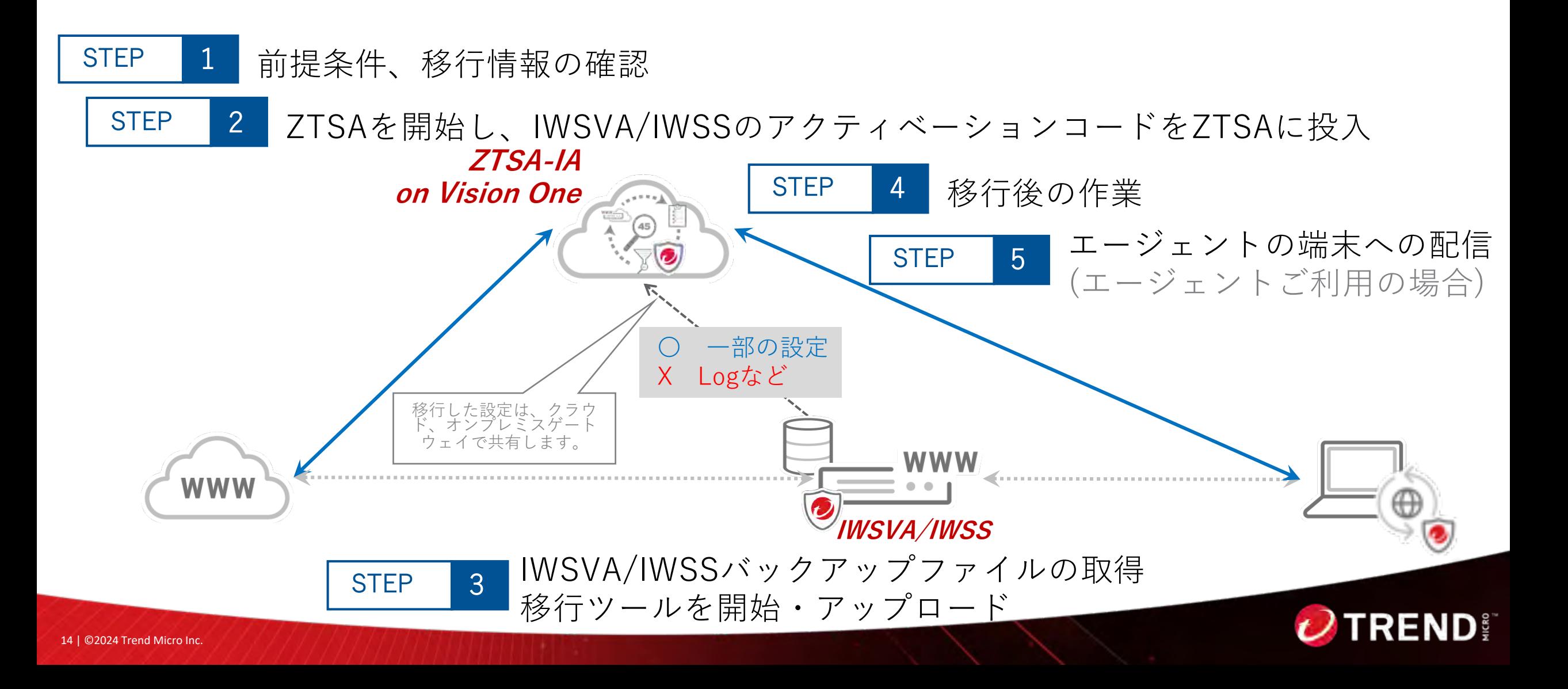

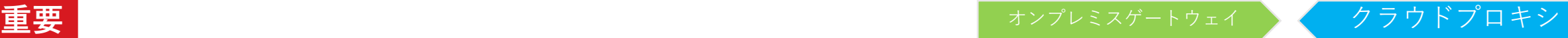

#### **⽬次:移⾏作業 〜移⾏の全体ステップ〜**

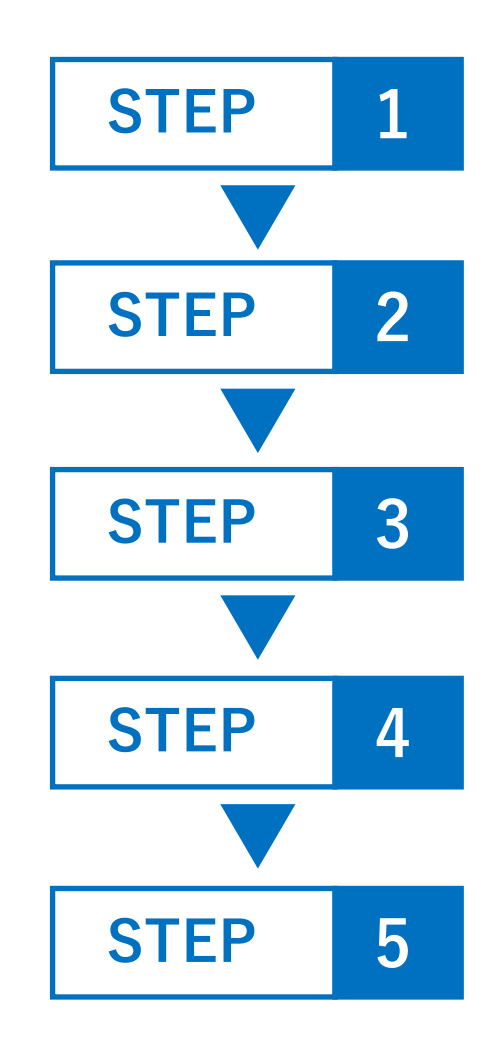

#### **STEP 1 前提条件、移⾏情報の確認**

前提条件、移⾏可能な情報・対象外となる情報の確認

#### **移⾏前作業の実施**

ZTSA-IAの移行前準備の実施

#### **移⾏の準備と実施**

IWSVA/IWSSでのバックアップ取得、移行ツールの実行

#### **移⾏後作業の実施**

設定情報の確認、移⾏対象外項⽬の設定

#### **動作確認**

クライアントへのエージェント配布、Pac設定・証明書配布などを実施頂き、 ZTSA-IA経由でのWebアクセスの動作確認を実施

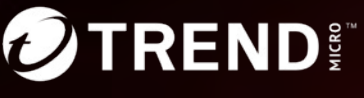

## **STEP1: 前提条件、移⾏情報の確認**

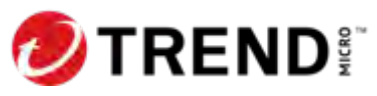

## <はじめに>IWSVA/IWSSからの移行のご注意点

- 移⾏元製品 :「IWSVA 6.5 Service Pack 2 及び Pack 3」「IWSS 6.5 ※Patch4のみ動作確認済み」
- 移⾏先トポロジ :「フォワード・プロキシ」及び「ICAP」のみ

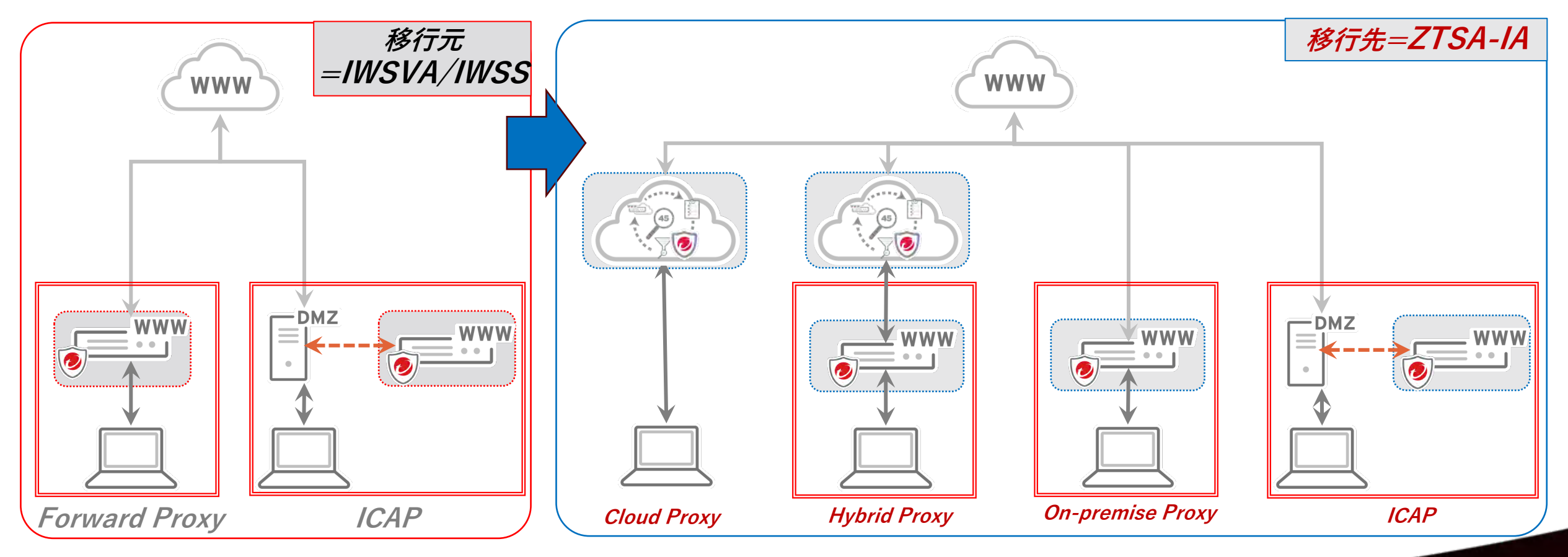

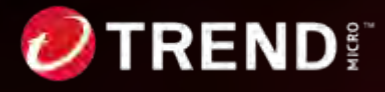

**重要**

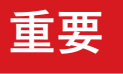

## **STEP1: 前提条件、移⾏情報の確認(対象Ver)**

IWSSから移⾏ツールを⽤いて設定情報を移⾏するには、以下の対象**製品バージョンである必要**があります。

- − IWSVA 6.5 Service Pack 2
- − IWSVA 6.5 Service Pack 3
- − IWSS 6.5

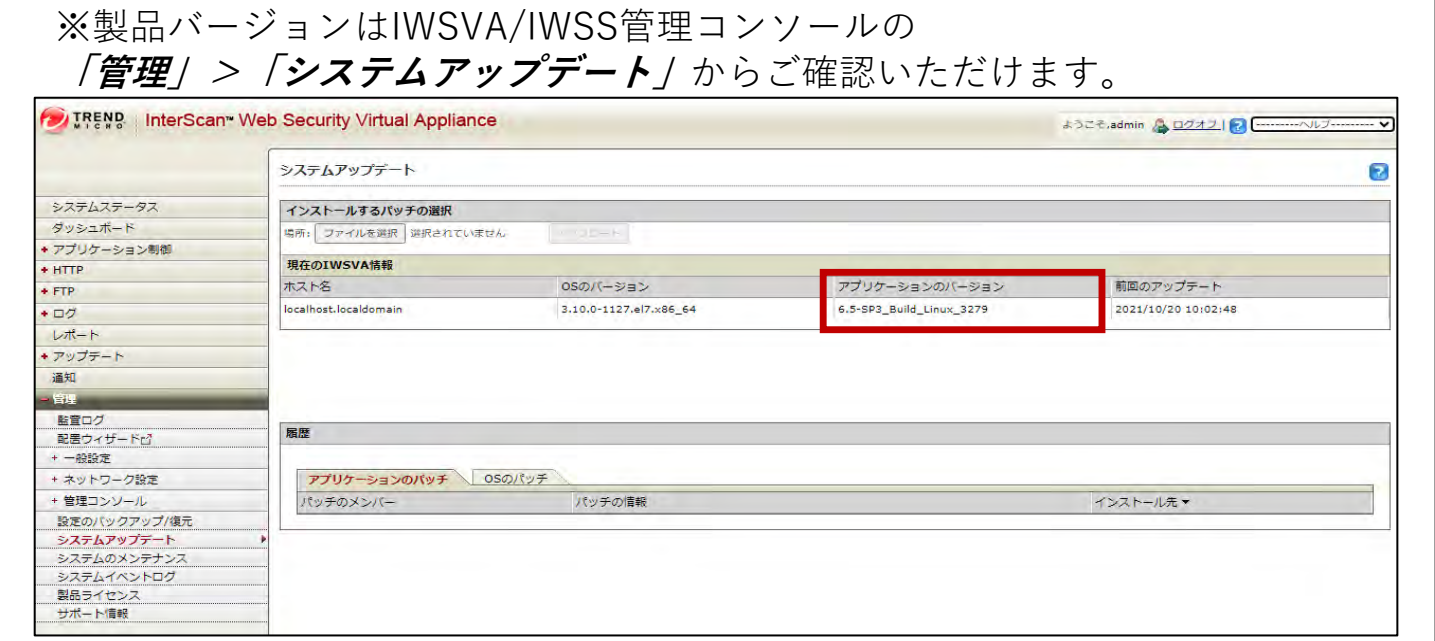

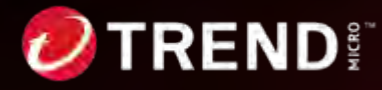

#### **STEP1: 前提条件、移⾏情報の確認 (配置モード)**

- ZTSA-IAで利用可能な機能は、フォワードプロキシとICAP (要オンプレミスゲートウェイ) になります。
- IWSVA/IWSSで他の機能をご利用頂いている場合、プロキシの配置モードの設計から見直して頂く必要がございます。

**重要 STEP 1**

• また、ZTSA-IAで対応しているプロトコルはHTTP/HTTPSのみとなります。

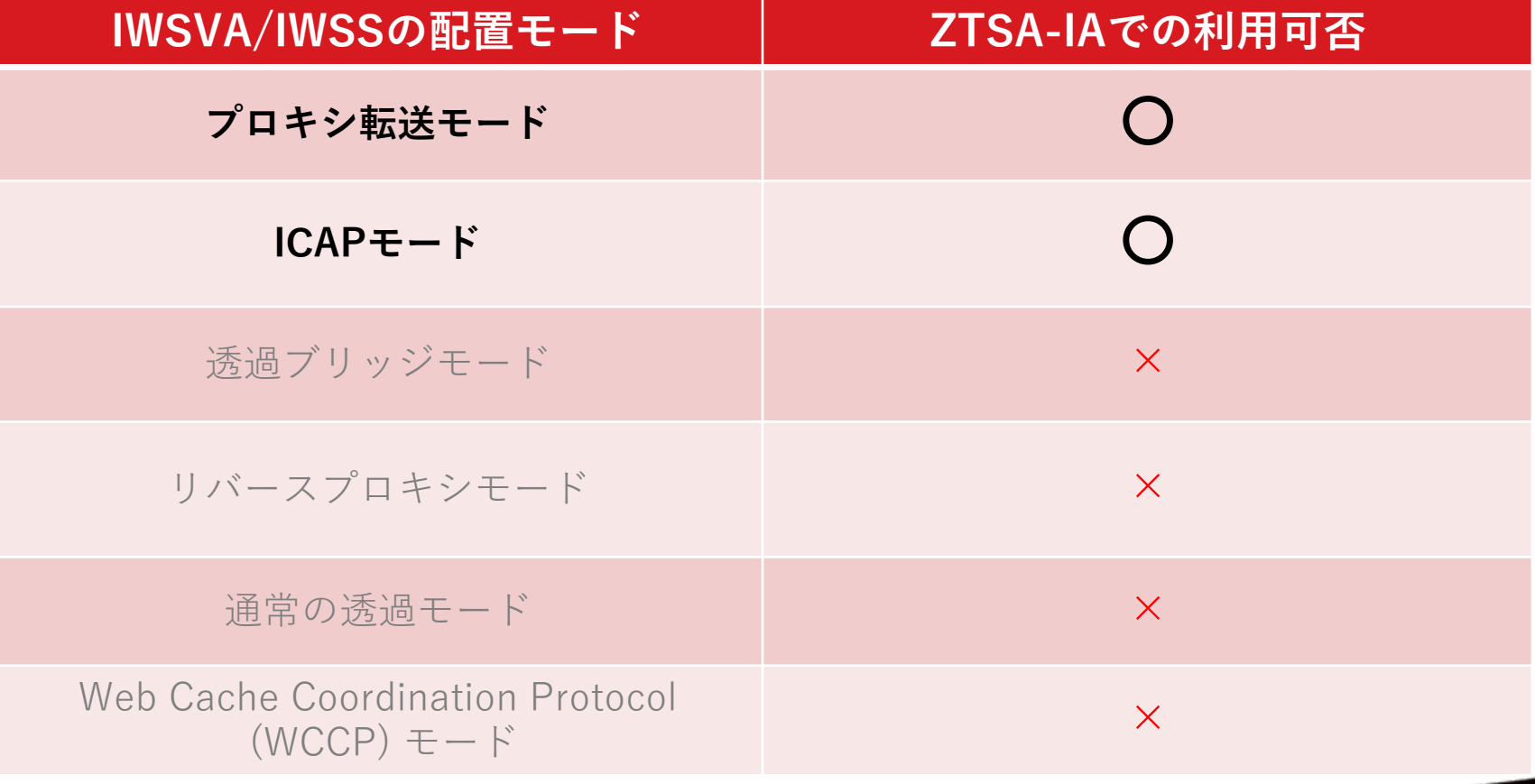

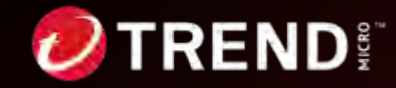

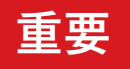

#### **STEP1: 前提条件、移⾏情報の確認(⼿順・移⾏可否)**

IWSVA/IWSS移⾏⼿順および移⾏可能な設定・移⾏できない設定については、下記にて詳細を公開しております。

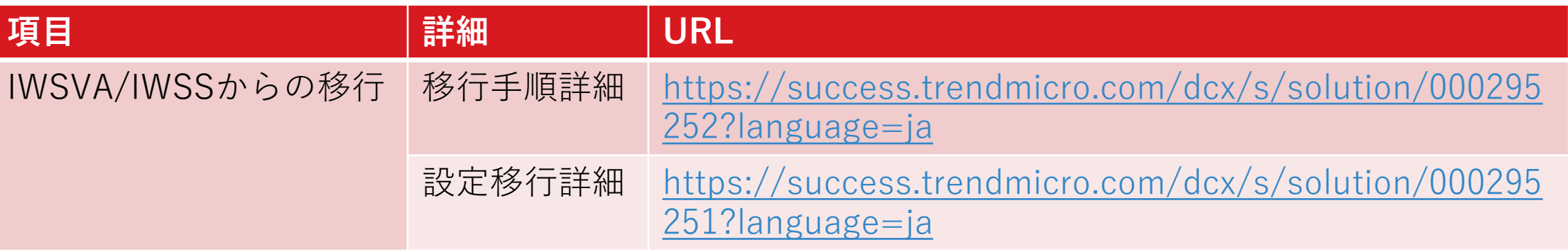

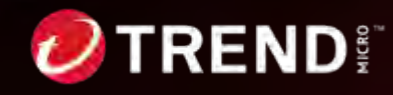

### **STEP1: 前提条件、移⾏情報の確認(注意事項1)**

IWSVA/IWSSの各設定項⽬については、移⾏にあたって事前に注意が必要な項⽬がございます。

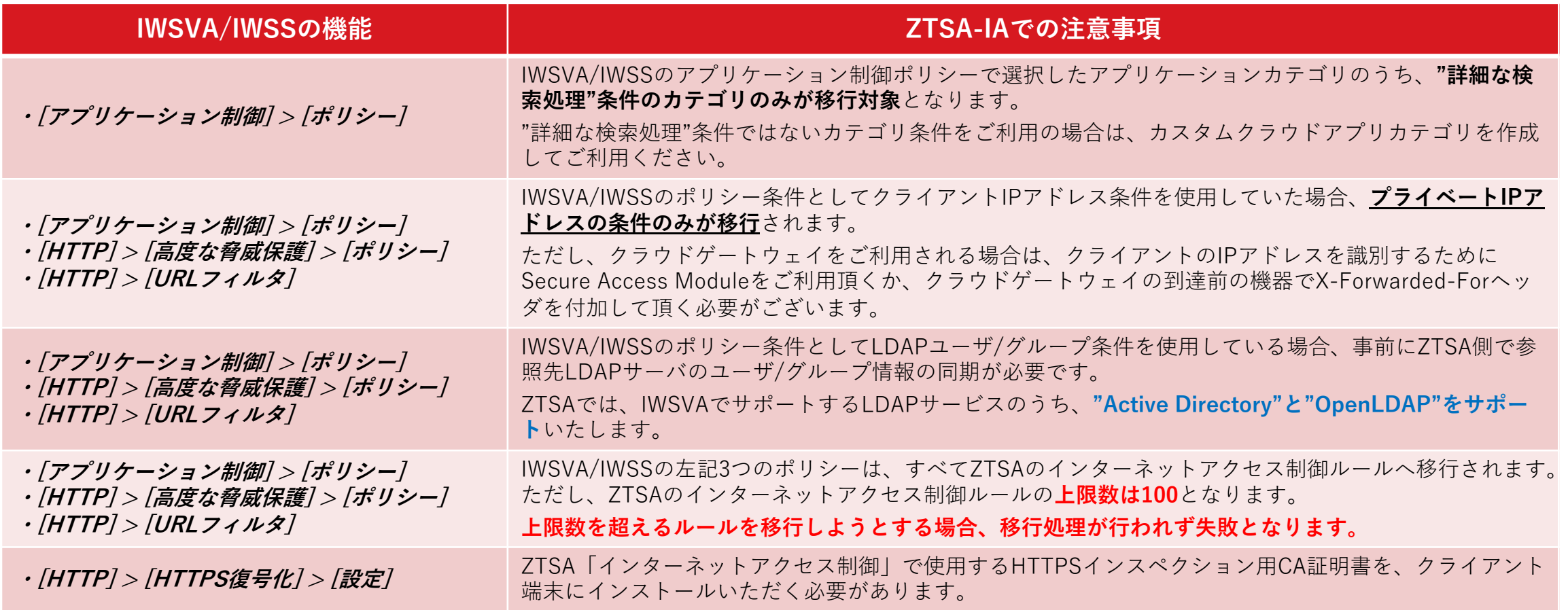

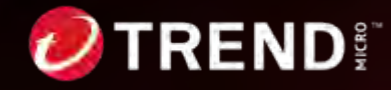

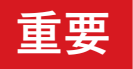

### **STEP1: 前提条件、移⾏情報の確認(注意事項2)**

IWSVA/IWSSの各設定項⽬については、移⾏にあたって事前に注意が必要な項⽬がございます。

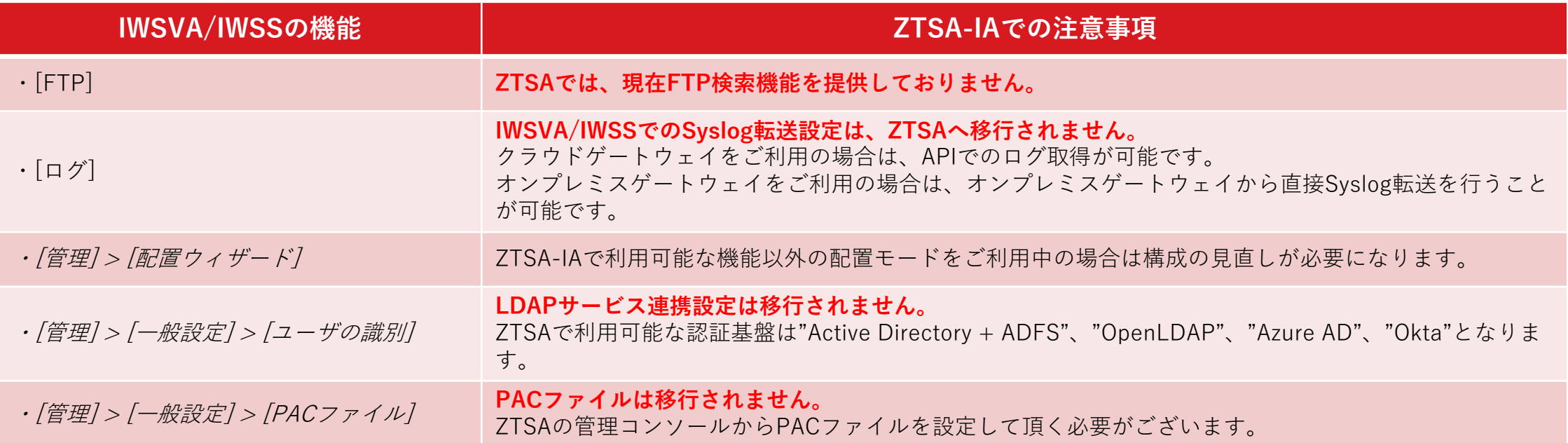

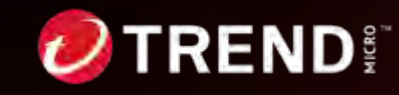

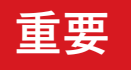

## **STEP1: 前提条件、移⾏情報の確認(ZTSA要件)**

ZTSAをご利⽤頂くために必要な前提条件は以下になります。

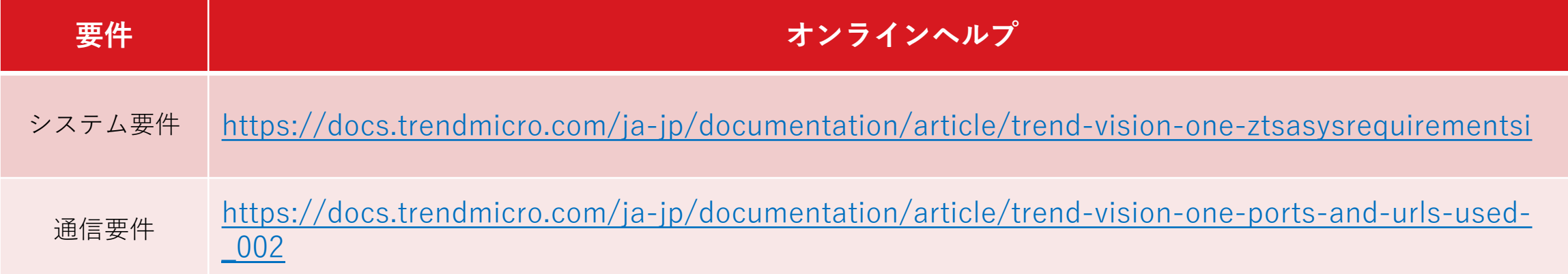

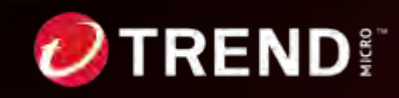

#### **STEP1: 前提条件、移⾏情報の確認(オンプレミスゲートウェイ要件)**

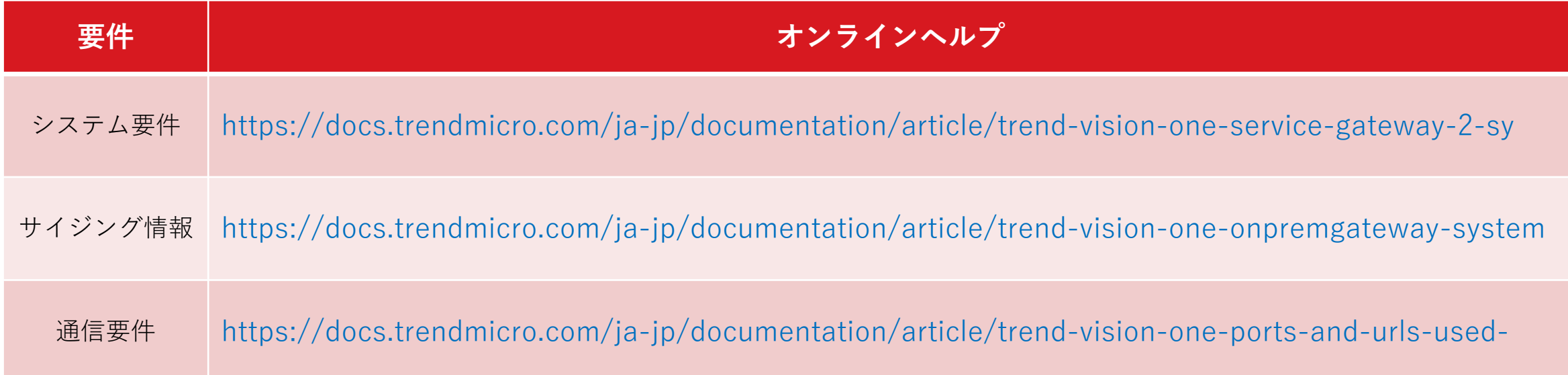

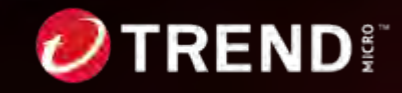

#### **STEP1: 前提条件、移⾏情報の確認 (PAC利⽤)**

- Zero Trust Secure Accessをご利用頂くクライアント端末 に<u>以下の違い</u>がございます。 **「①エージェントを導⼊頂く場合」**と**「②エージェント無しでご利⽤頂く場合」**
- エージェント無しの場合は制約がございますので、エージェントのご利⽤を推奨します。 ただし、オンプレミスゲートウェイで認証プロキシ以外をご利用頂く場合は②エージェント無しでご利用ください。

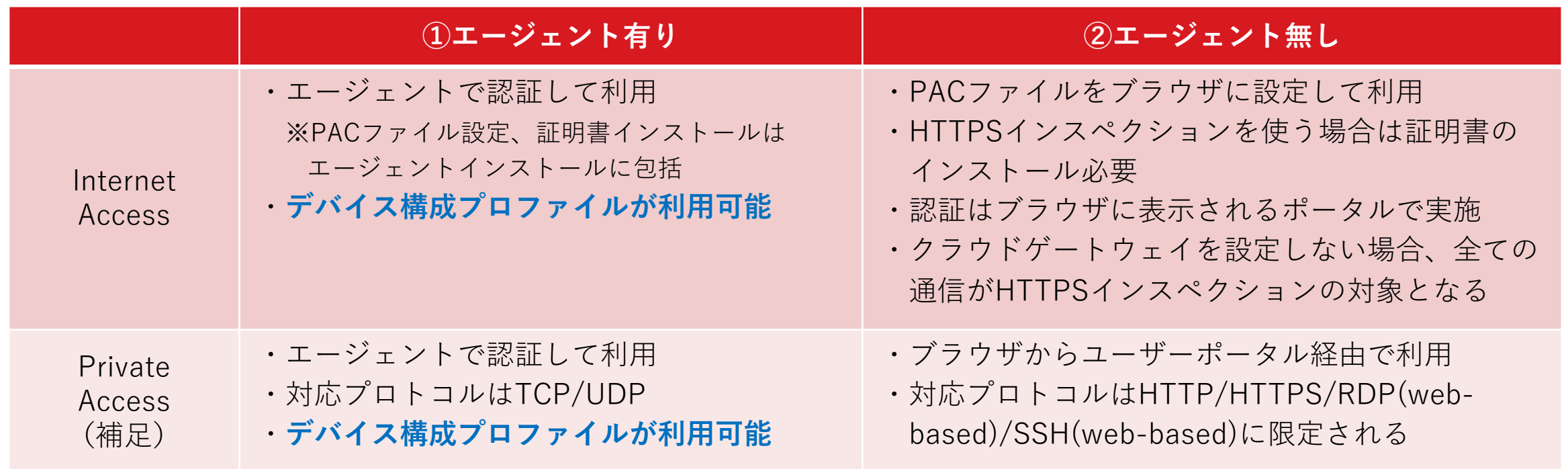

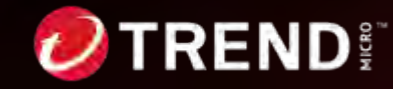

**重要**

## **STEP2: 移⾏前作業**

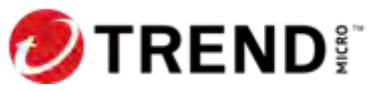

# **STEP2: 移⾏前作業 (ZTSAアクセス)**

 $\overline{U}$  Trend Vision One<sup>TM</sup>

2-1. Vision Oneコンソールへアクセスし、**「今すぐセットアップ」**をクリックします。

Vision OneコンソールURL [https://signin.v1.trendmicro.com](https://signin.v1.trendmicro.com/) [/](https://signin.v1.trendmicro.com/)

Trend Vision One 統合サイバーセキュリティ サインイン プロアクティブなサイバーリスク管理 リスクを積極的かつ正確に管理および診断します。既知のアセット、未知のアセット、内部ネット ワーク・インターネット接続されているアセットなど、継続的なアタックサーフェス(攻撃対象領

#### 業界をリードする保護、検出、および対応

セキュリティ対策オペレーションを簡素化します。業界をリードするXDRソリューションとエンド ポイントの保護、検出、および対応を統合します。Trend Vision Oneは、エンドポイント、ID、メー ル、ネットワーク、およびクラウドワークロードにネイティブなセンサを提供し、サードパーティ との広範な統合をサポートします。

域)の検出やアセットリスク診断、自動化されたリスク軽減により、死角の排除、リスクへの露出

#### 統合された自動化

の削減を実現します。

攻撃者の動きを遅くします。リスク軽減、脅威への対応、ゼロトラストアクセス制御を1つのコンソ ールから一元管理および自動化して、ステルス攻撃を防御および阻止します。

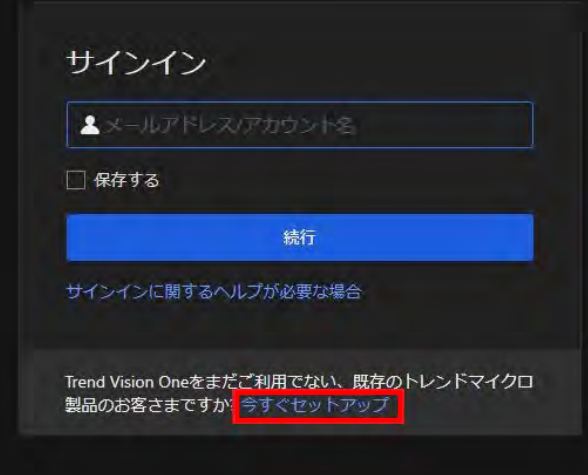

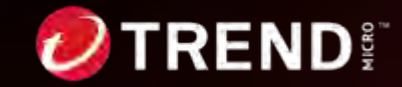

#### **STEP2: 移⾏前作業 (IWSVA/IWSS ACのZTSAへの紐付け)**

2-2. 現在使用中のIWSVA/IWSSのアクティベーションコードを入力します。

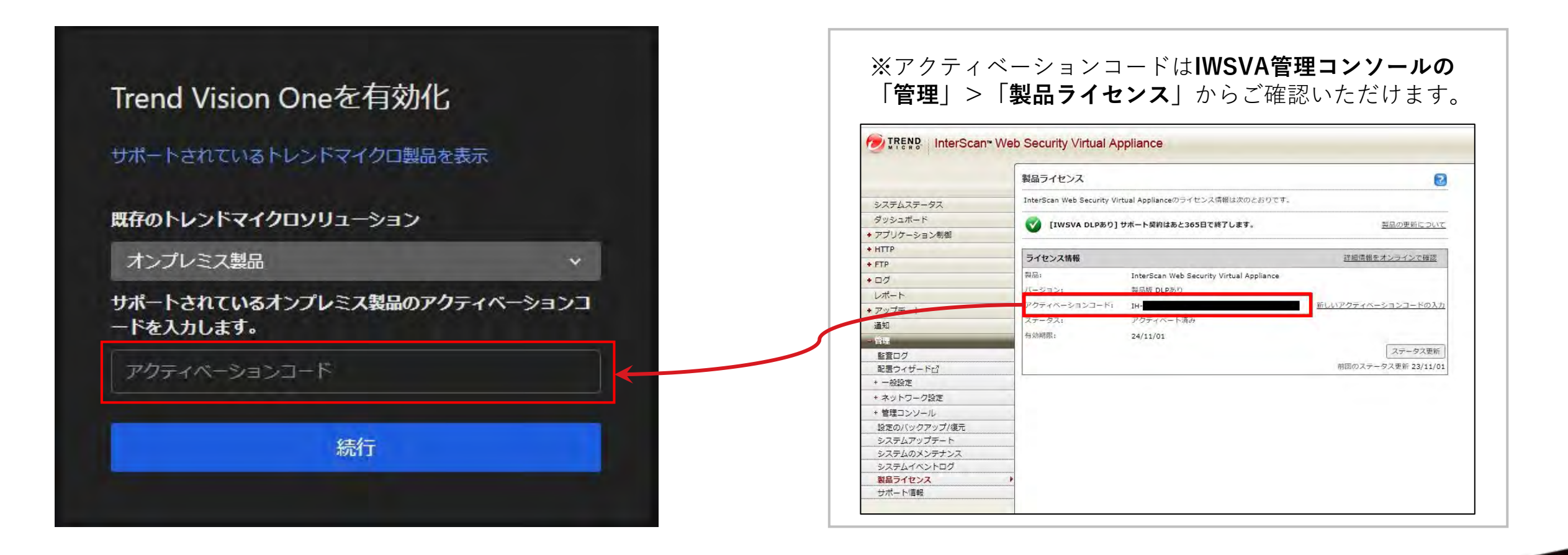

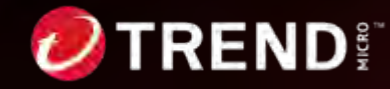

#### **STEP2: 移⾏前作業 (許諾→サインイン→DC選択)**

2-3. 使用許諾をご確認頂き、問題 なければ√を入れ続行をクリック します。

#### 登録済みビジネスのプライマリユーザアカウ ントにサインインする

プライマリューザアカウントを使用して購入したすべてのトレ ンドマイクロソリューションを統合的に表示 ①

■ 核当する使用許諾契約書(グローバル1日本)、プライバシ ーポリシー (Global Privacy Notice) (グローバル | 日本) およ びデータ収集について (Data Collection Notice)を読み、内容 に同意します。

続行

2-4. Customer Licensing Portalのアカウン トをお持ちの場合は、そのCLPアカウントで サインインをしてください。

アカウントをお持ちでない場合は、下部の「ビジネスを トレンドマイクロに登録」から アカウントを作成してくだ さい。

#### 登録済みビジネスのプライマリユーザアカ ウントにサインインする

プライマリユーザアカウントを使用して購入したすべてのトレ ンドマイクロソリューションを統合的に表示<sup>6</sup>します。

▲メールアドレス/ユーザアカウント

#### パスワードをリセット

#### トレンドマイクロに新しいビジネスを登録する必要があります  $h<sub>2</sub>$

すでにビジネスを登録している場合は、既存のビジネスを使用してTrend Vision Oneを有効化します。新しいビジネスを登録してTrend Vision Oneを 有効にすると、すべてのトレンドマイクロのソリューションを統合的に表 示できなくなります。

ビジネスをトレンドマイクロに登録

2-5.Data Center Regionの選択 で「Japan」を選択し、 「Provision Console」をクリッ クします。

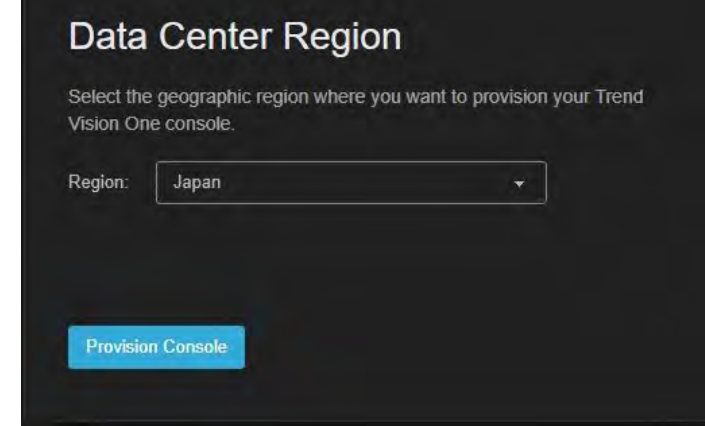

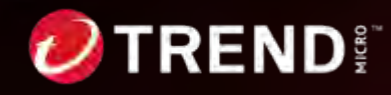

## **STEP2:移⾏前作業 (ZTSA-IAを構成1)**

2-6.Vision Oneコンソールが表⽰されたら、**「Zero Trust Secure Access」>「Secure Access Configuration」> 「Internet Access Configuration」を開きます。** 

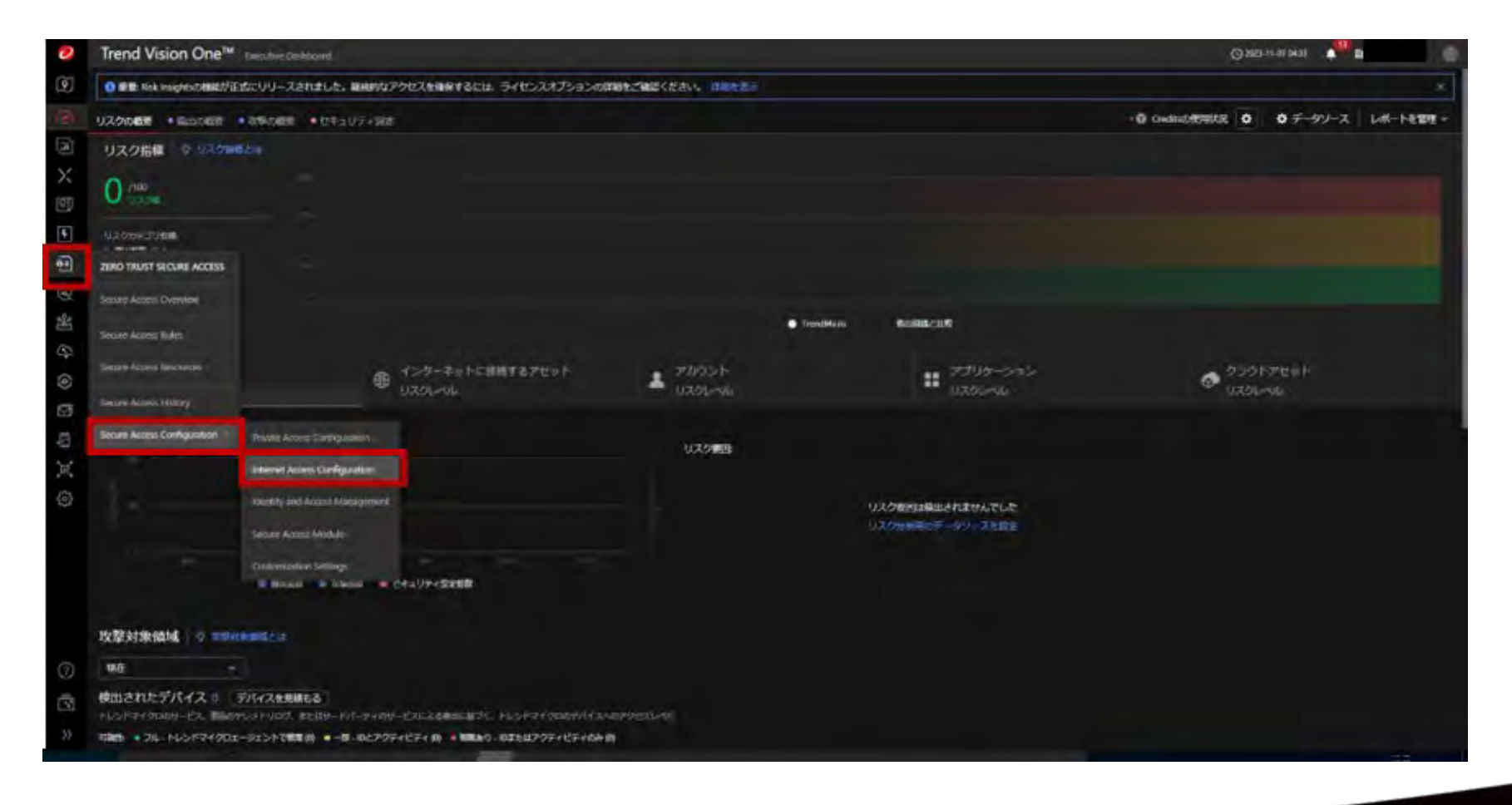

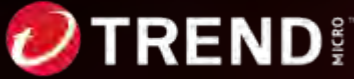

# **STEP2:移⾏前作業 (ZTSA-IAを構成2)**

2-7. Internet Access Service (SWG) を設定が表示されたら、「今すぐ開始」をクリックします。

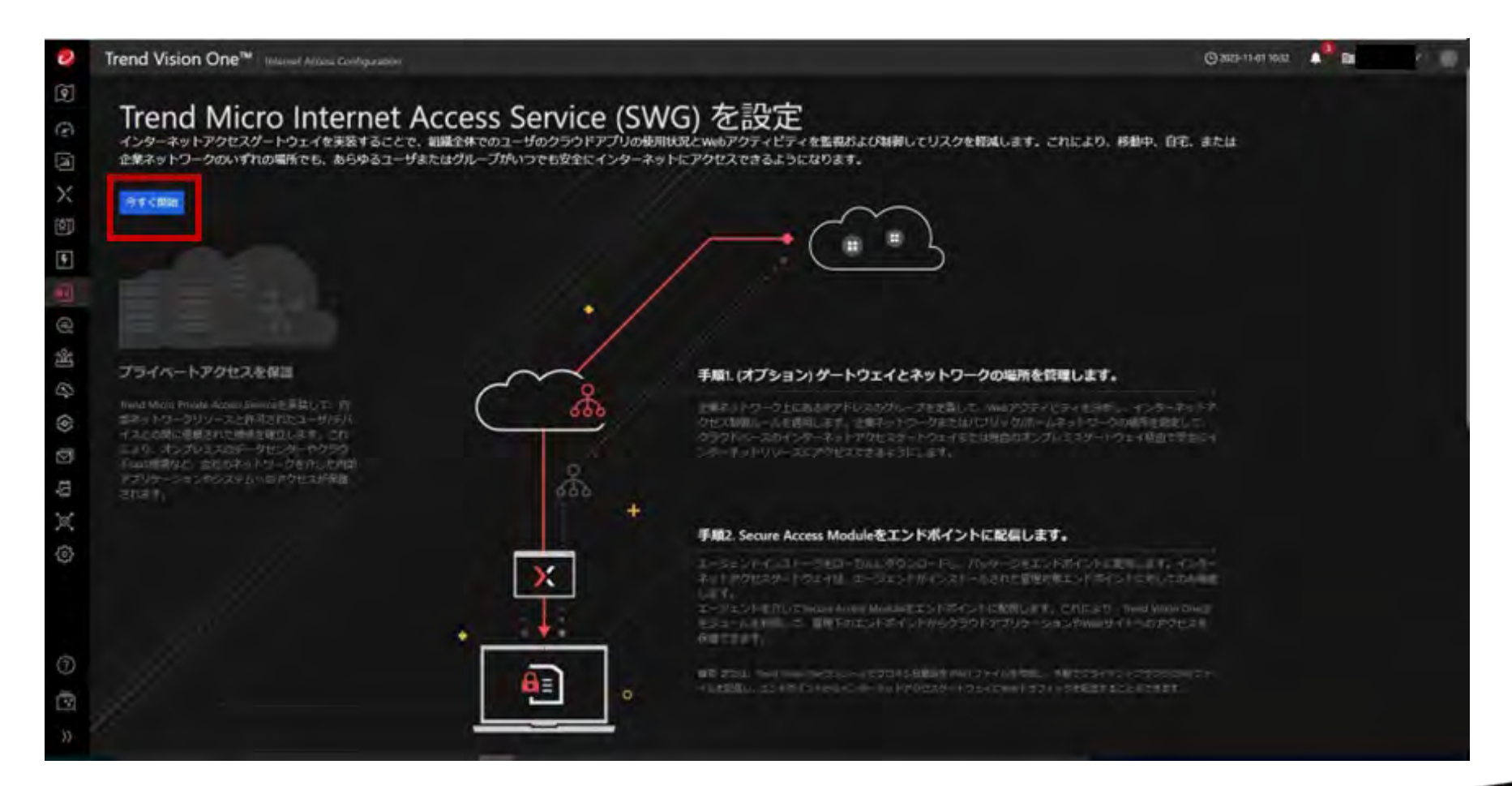

## **STEP2:移⾏前作業 (ZTSA-IAを構成3)**

2-8. インターネットアクセスが「オン(新規プロビジョニング)」になり、「アクティブなInterScan Web Security ライセンス」と表⽰されていることを確認し、**「適⽤」**をクリックします。

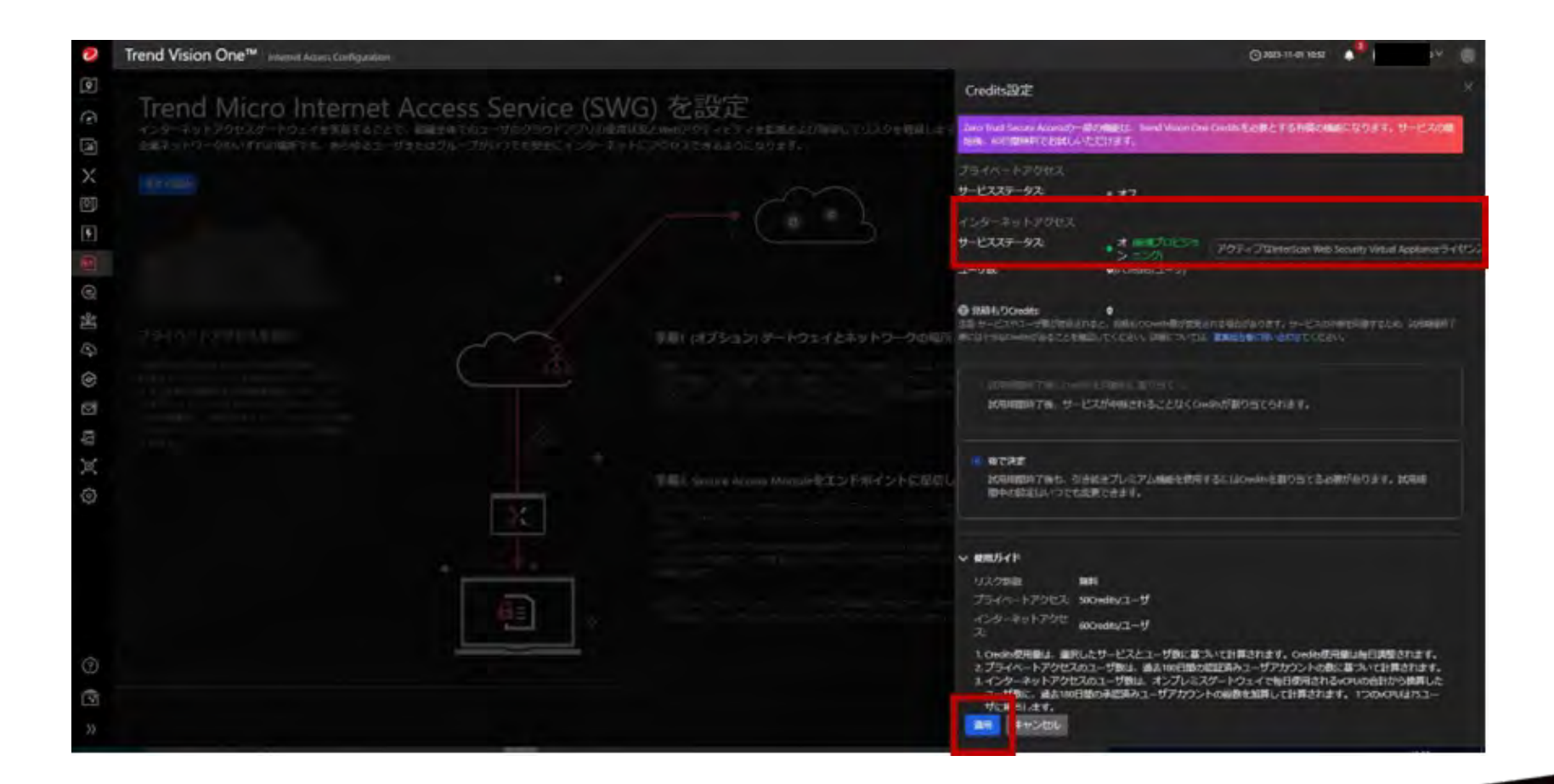

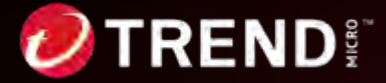

## **STEP2:移⾏前作業 (ZTSA-IAを構成4)**

2-9. 「インターネットアクセスの使用開始」が表示されたら、表示されている手順に沿って設定を行います。

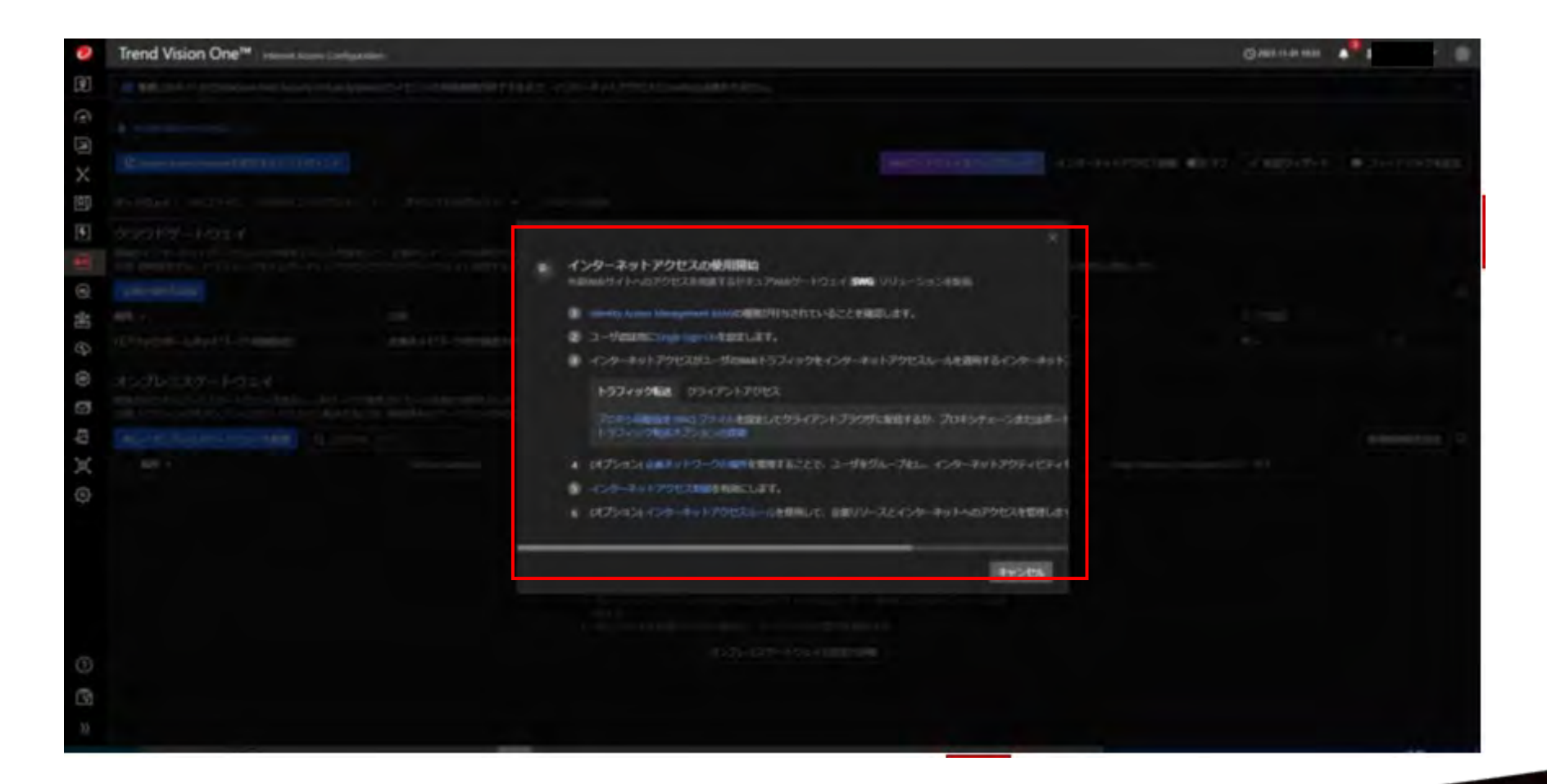

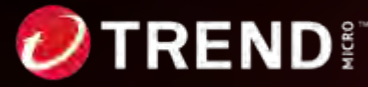

## **STEP2:移⾏前作業 (ZTSA-IAを構成4)**

2-9. 「インターネットアクセスの使用開始」が表示されたら、表示されている手順に沿って設定を行います。

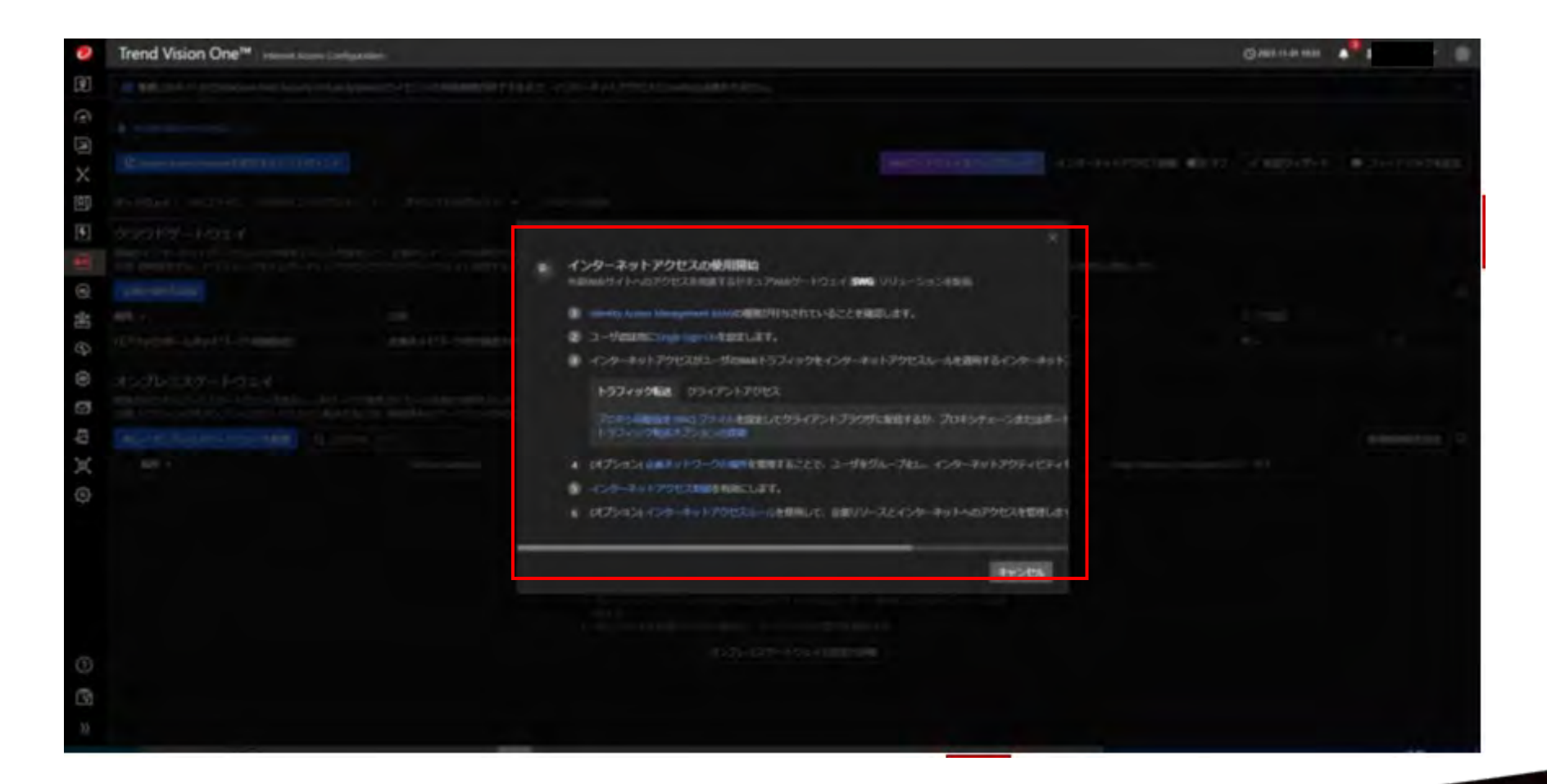

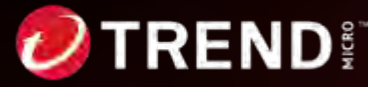

#### **Step2補⾜ オンプレミスゲートウェイ導⼊⼿順 ※オンプレミスゲートウェイを導⼊されない場合は、Step3へお進みください。**

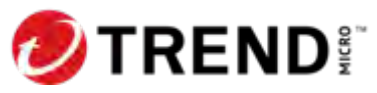

# Step2補足:導入手順

- Service Gatewayの導入手順
- ZTSAオンプレミスゲートウェイサービスの導入
- オンプレミスゲートウェイ設定 ①認証プロキシ設定 ②認証無しプロキシ設定 ③認証バイパス設定 ④ICAP設定

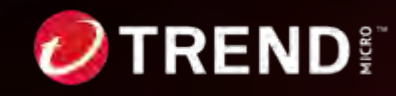
### **Step2補足: Service Gatewayの導入手順**

オンプレミスゲートウェイの利⽤にはService Gatewayの導⼊が必要となります。

Service Gatewayの導入は、ご利用の仮想基盤毎に手順が異なりますので、該当の手順をご参照ください。

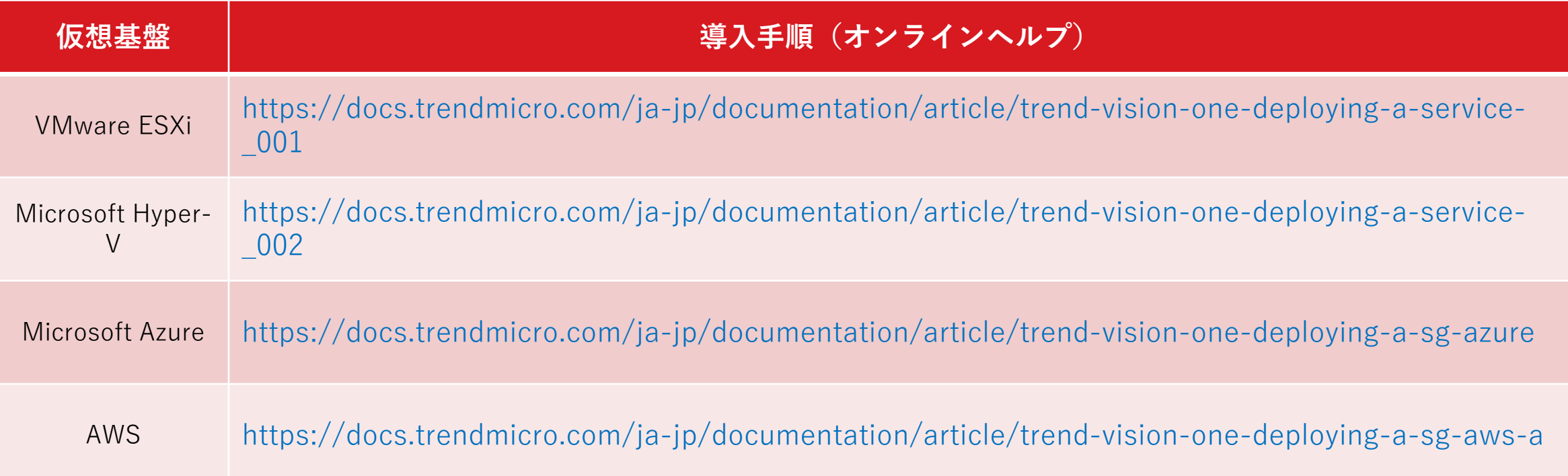

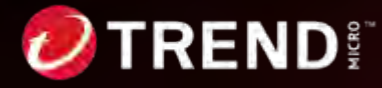

# **Step2補足: Service Gatewayの導入手順**

Service Gatewayの管理コンソールには「新しいオンプレミスゲートウェイを配置」から「Service Gateway Inventory に移動」をクリックすることで移動することができます。(左ペインのメニューから直接進むこともできます。)

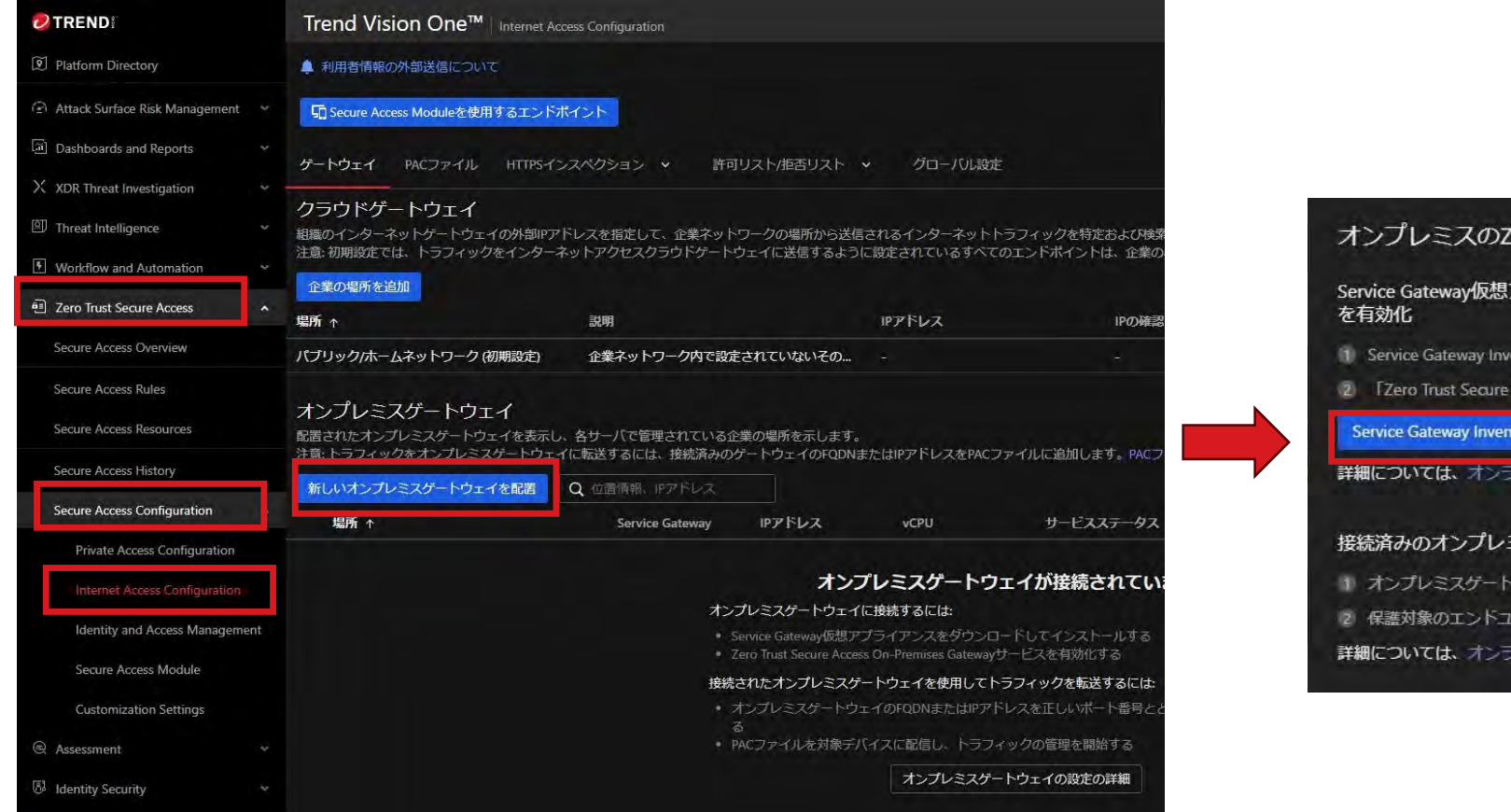

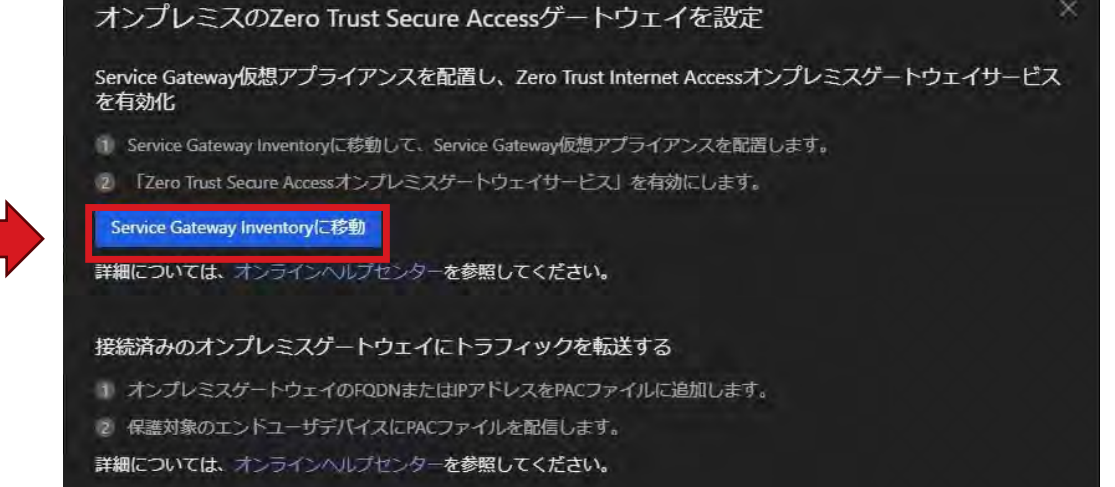

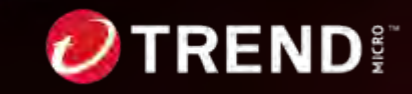

Service Gateway仮想アプライアンス

ネットワーク環境を設定

# **Step2補足: Service Gatewayの導入手順**

仮想アプライアンスのイメージはService Gatewayの管理画⾯からダウンロードできます。

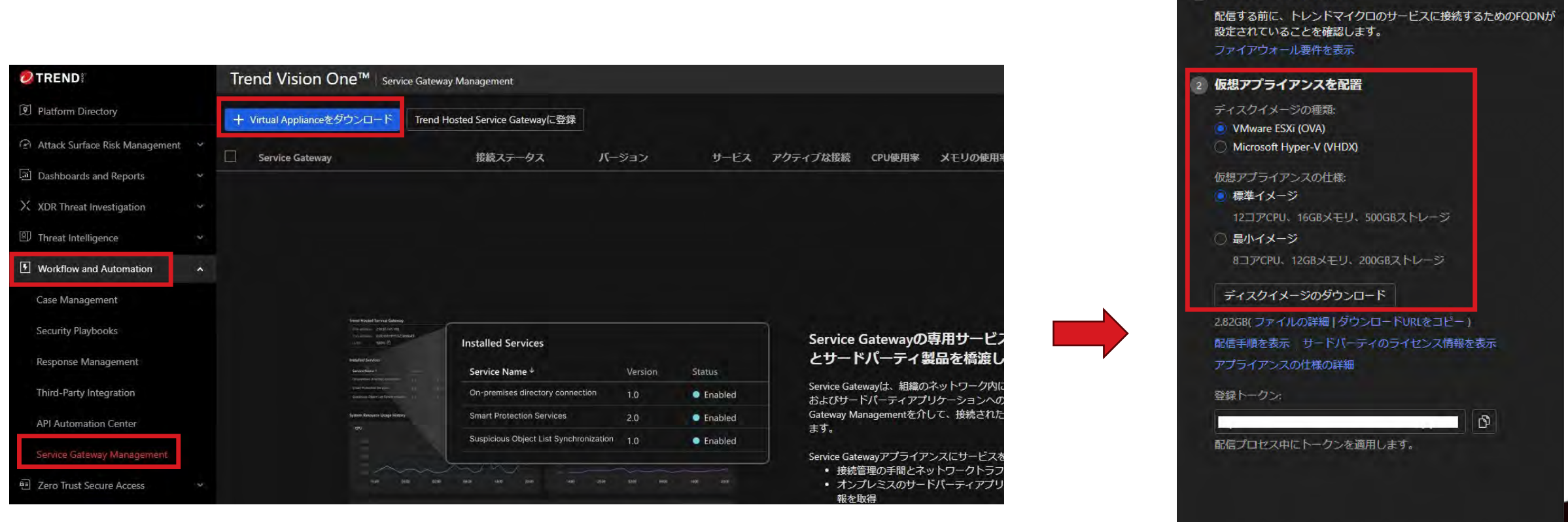

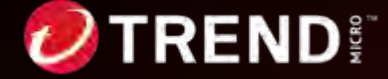

#### Service Gatewayの導入手順

仮想アプライアンスを起動するとログイン要求が表示されます。

オンラインヘルプで指定されているアカウントと初期パスワードでログインします。

ログインが成功するとパスワード変更要求が表⽰されますので任意のパスワードに変更します。

Trend Micro Vision One - Service Gateway

To access the Command Line Interface (CLI), log on with your administrator account credentials: Hint: Num Lock on

localhost login: admin Password: You must change your password to continue. New password: Retype new password: Changing password for user admin. New password: Retype new password: passwd: all authentication tokens updated successfully.

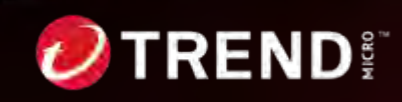

## Service Gatewayの導入手順

パスワード変更が完了するとコマンド⼀覧が表⽰されます。 「enable」と⼊⼒すると管理コマンドが有効になります。

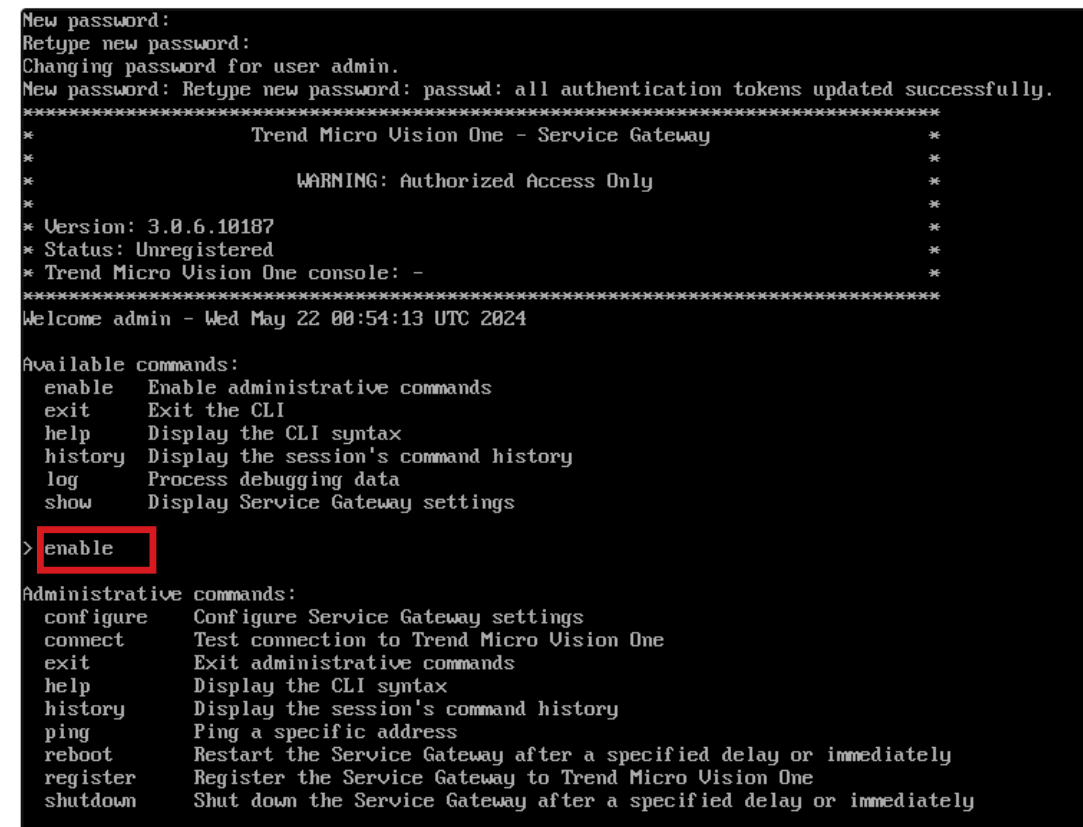

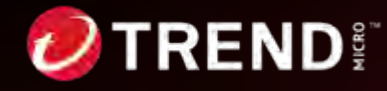

# Service Gatewayの導入手順

#### 以下のコマンドを⼊⼒してネットワーク設定を⾏います。

コマンド「configure△network△primary△ipv4.static△インターフェイス△IPアドレス/サブネットマスク△ゲートウェイIPアドレス△DNSサーバIPアドレス△DNSサーバIPアドレス(2つ目)」

※△はスペースを表現しております。

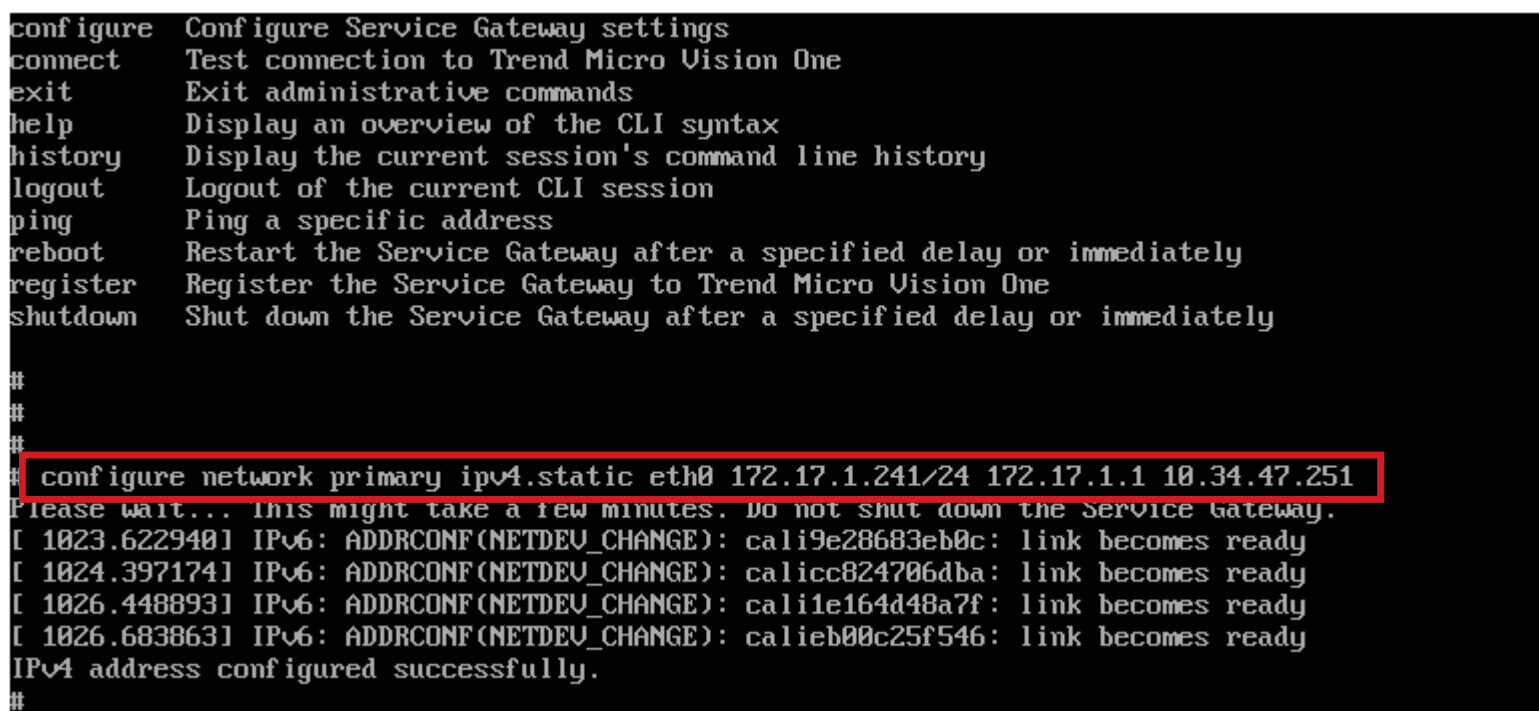

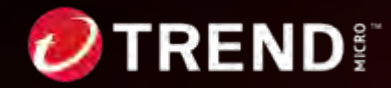

## **Step2補足: Service Gatewayの導入手順**

管理コンソールの仮想アプライアンスダウンロード画⾯から登録トークンをコピーします。

Service GatewayにSSHクライアントで接続し管理コマンドを有効化した後に以下コマンド を⼊⼒しService GatewayをVision Oneに登録します。

コマンド「register△トークン」

※△はスペースを表現しております。

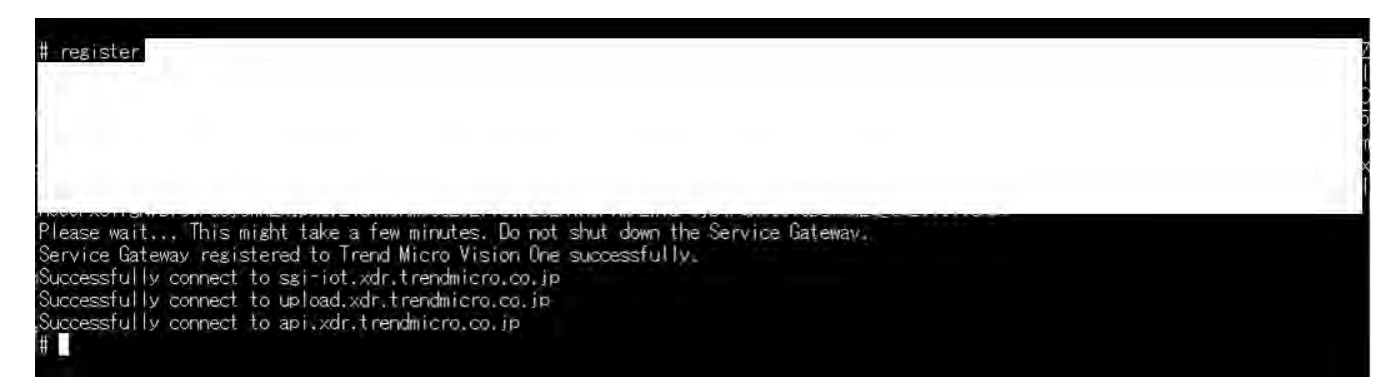

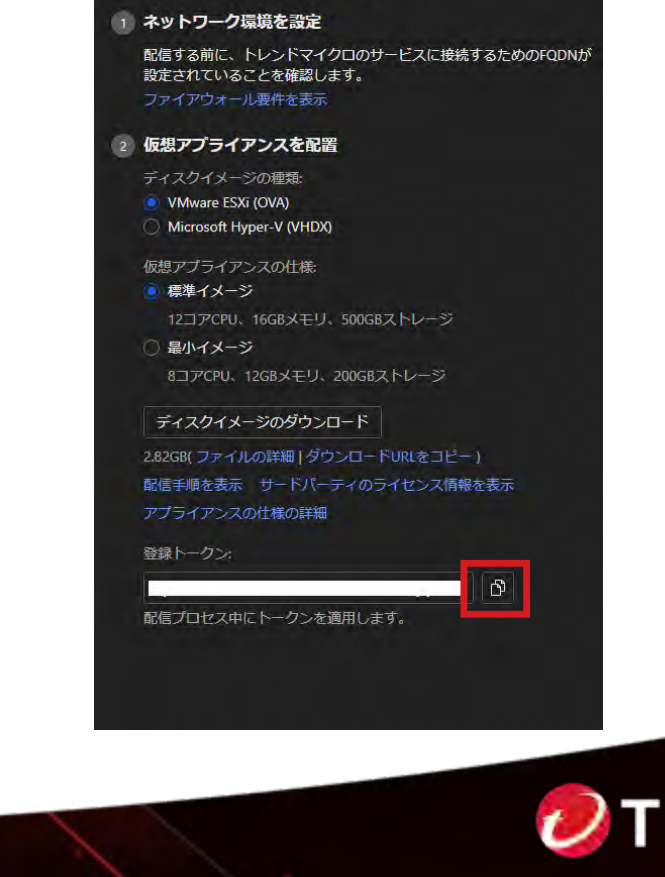

Service Gateway仮想アプライアンス

### Step2補足: Service Gatewayの導入手順

Vision Oneへの登録が完了すると一覧に表示されます。

ホスト名の変更はService Gateway設定から変更できます。

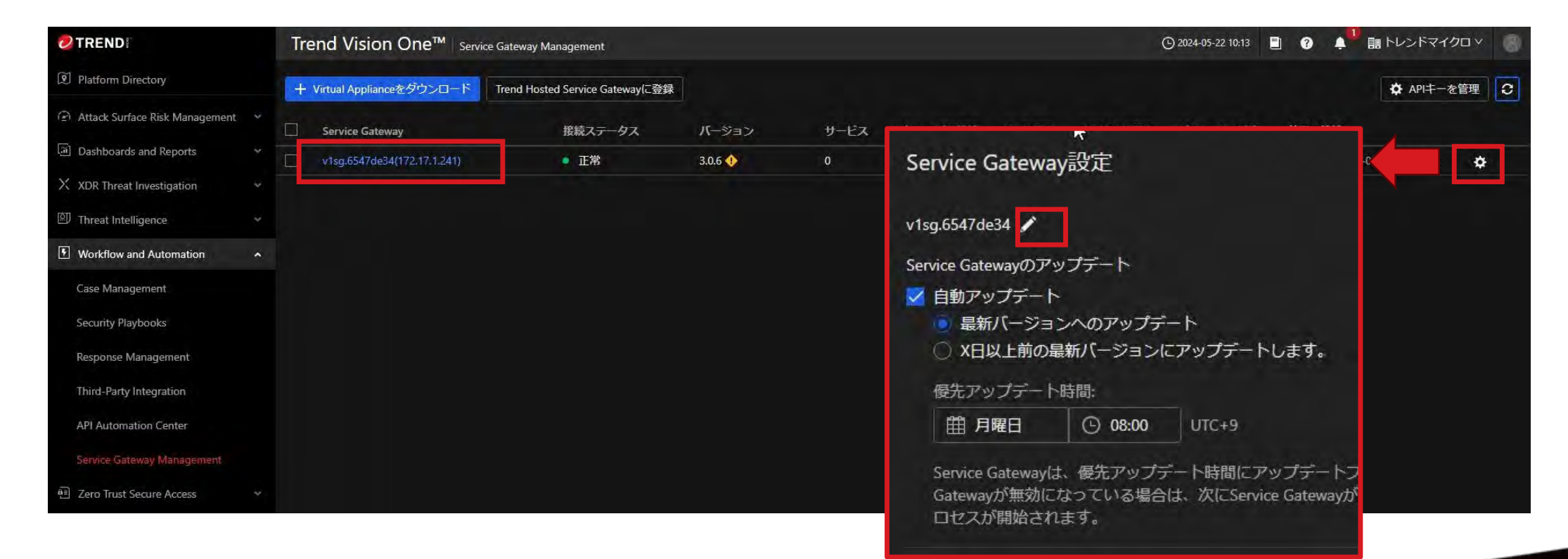

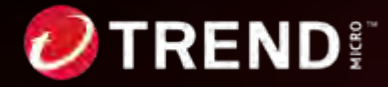

#### Step2補足: ZTSAオンプレミスゲートウェイサービスの導入手順

ZTSAオンプレミスゲートウェイサービスは、Service Gatewayの「サービスを管理」から 導入します。

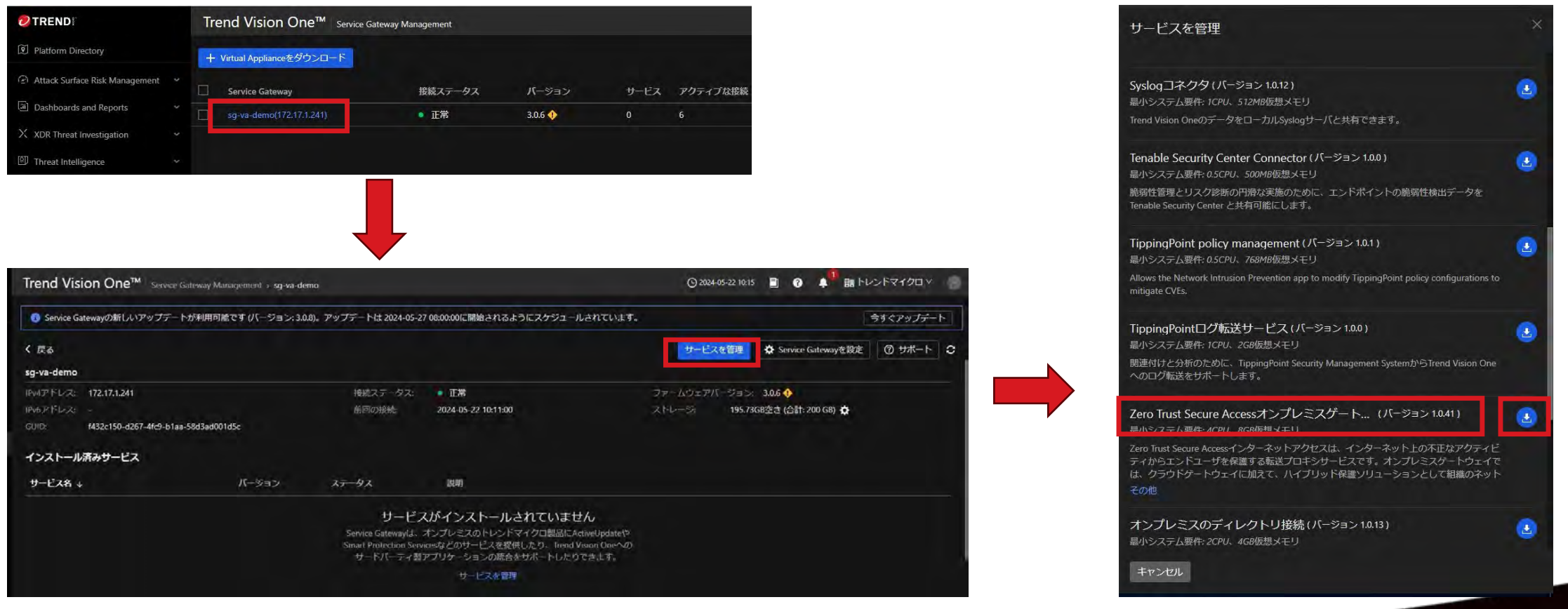

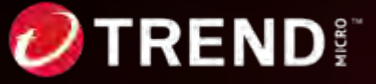

#### Step2補足: ZTSAオンプレミスゲートウェイサービスの導入手順

ZTSAオンプレミスゲートウェイサービスの導⼊が完了すると、Internet Access Configurationのオンプレミスゲートウェイに表⽰されます。

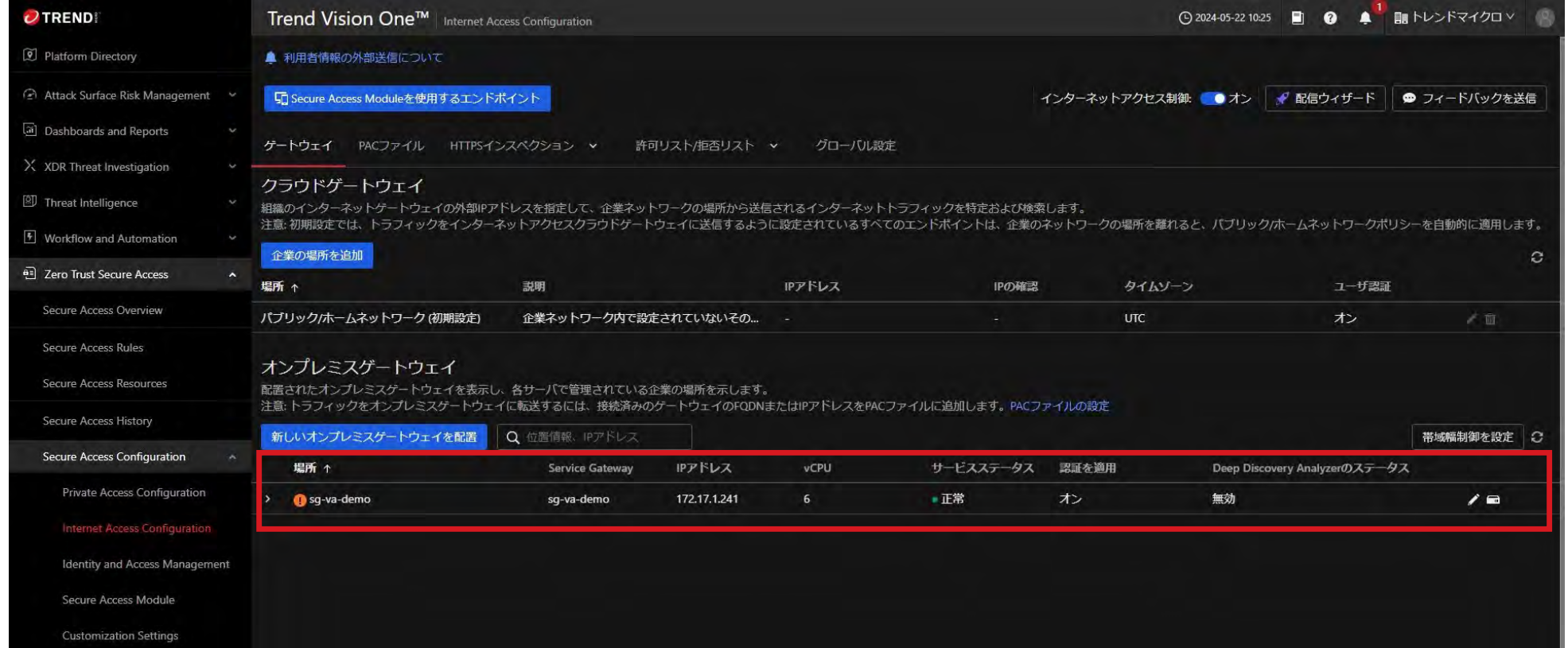

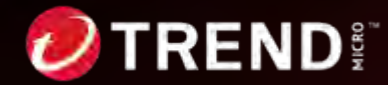

## **Step2補⾜: ①認証プロキシ設定**

#### オンプレミスゲートウェイの導⼊直後は、認証プロキシとしてご利⽤いただけます。

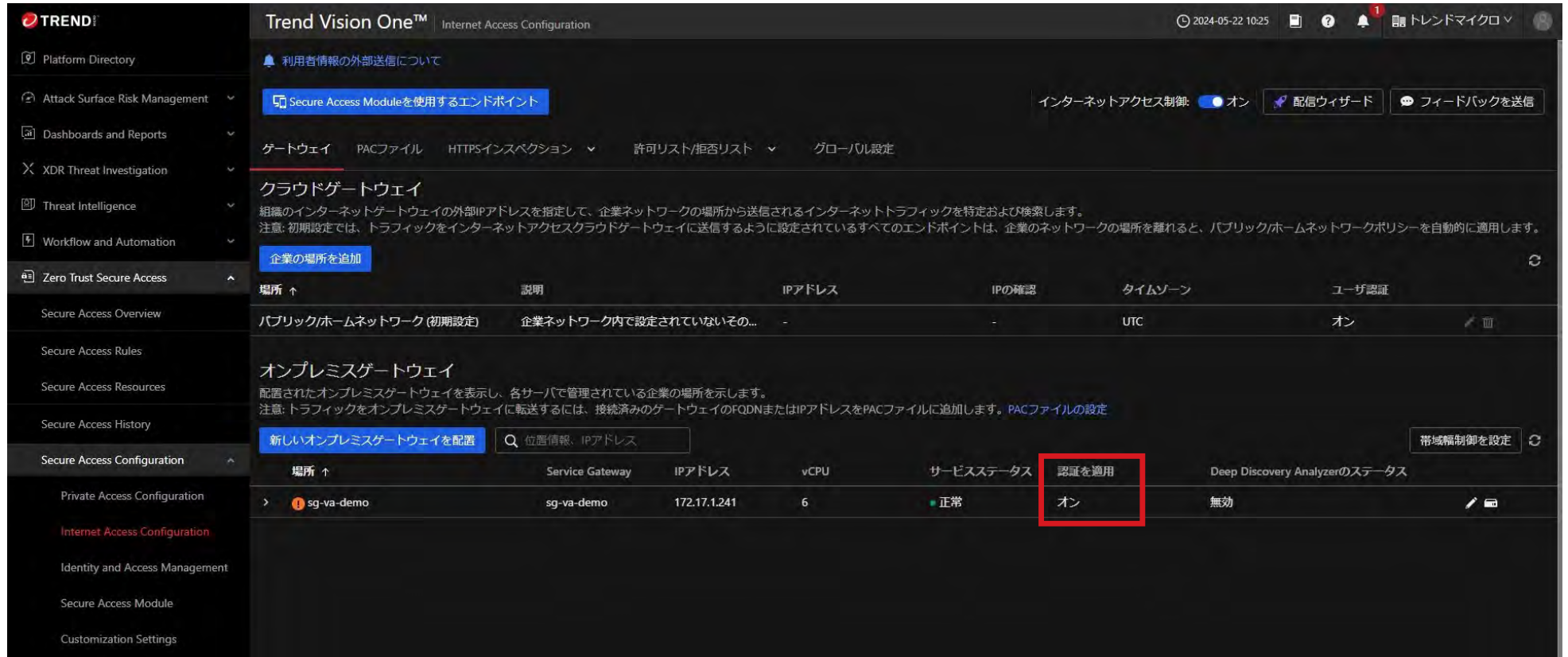

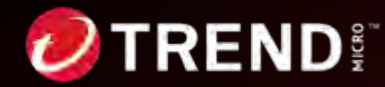

#### **Step2補⾜: ②認証無しプロキシ設定**

認証無しプロキシはエージェントレスの端末からのアクセスでご利用いただけます。

オンプレミスゲートウェイの設定画⾯から「Secure Access Moduleをインストールせずに 接続するエンドポイント」のチェックを外します。

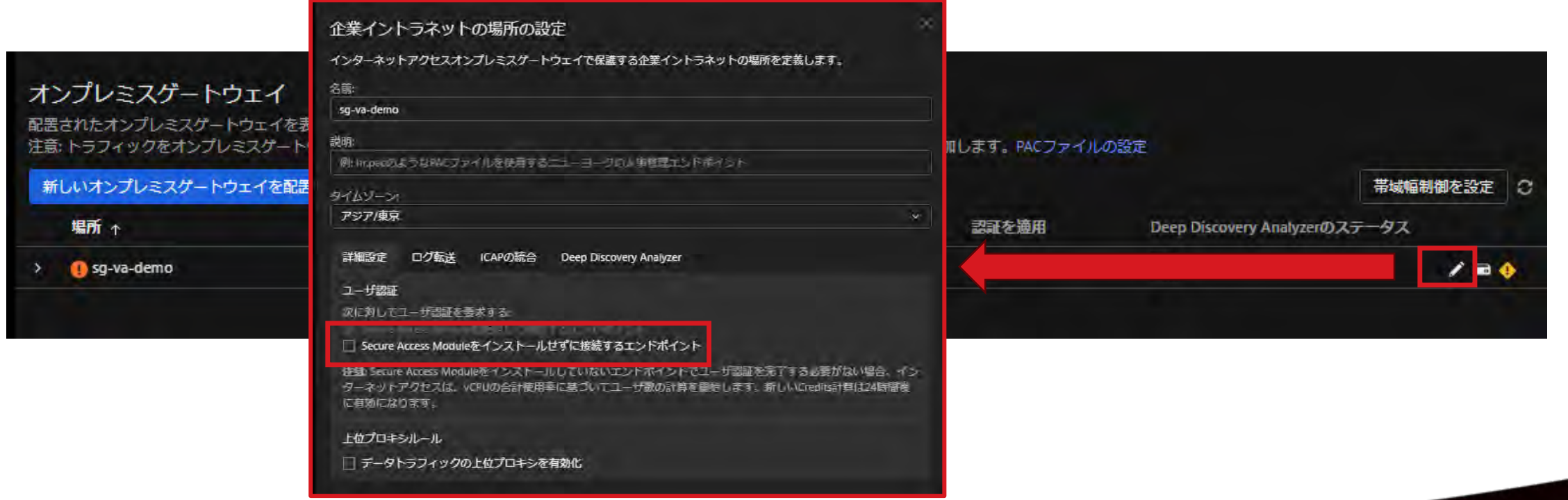

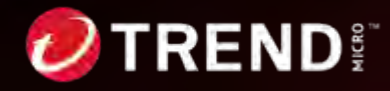

### **Step2補⾜: ②認証無しプロキシ設定**

#### 認証を適用が「クライアントアクセスのみ」になっていれば設定完了となります。

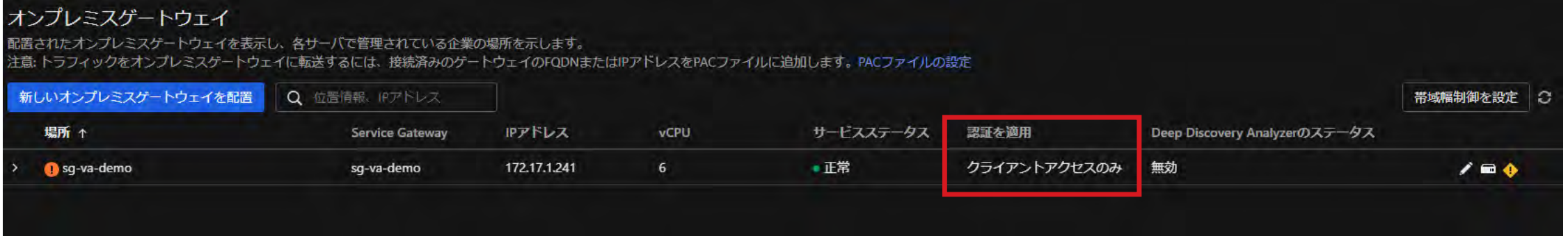

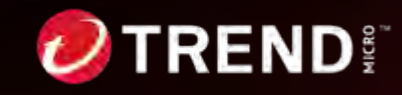

## Step2補足: 3認証バイパス設定

認証バイパスの対象とするIPアドレスグループを作成します。

Secure Access Resourcesの「IPアドレスグループ」から作成します。

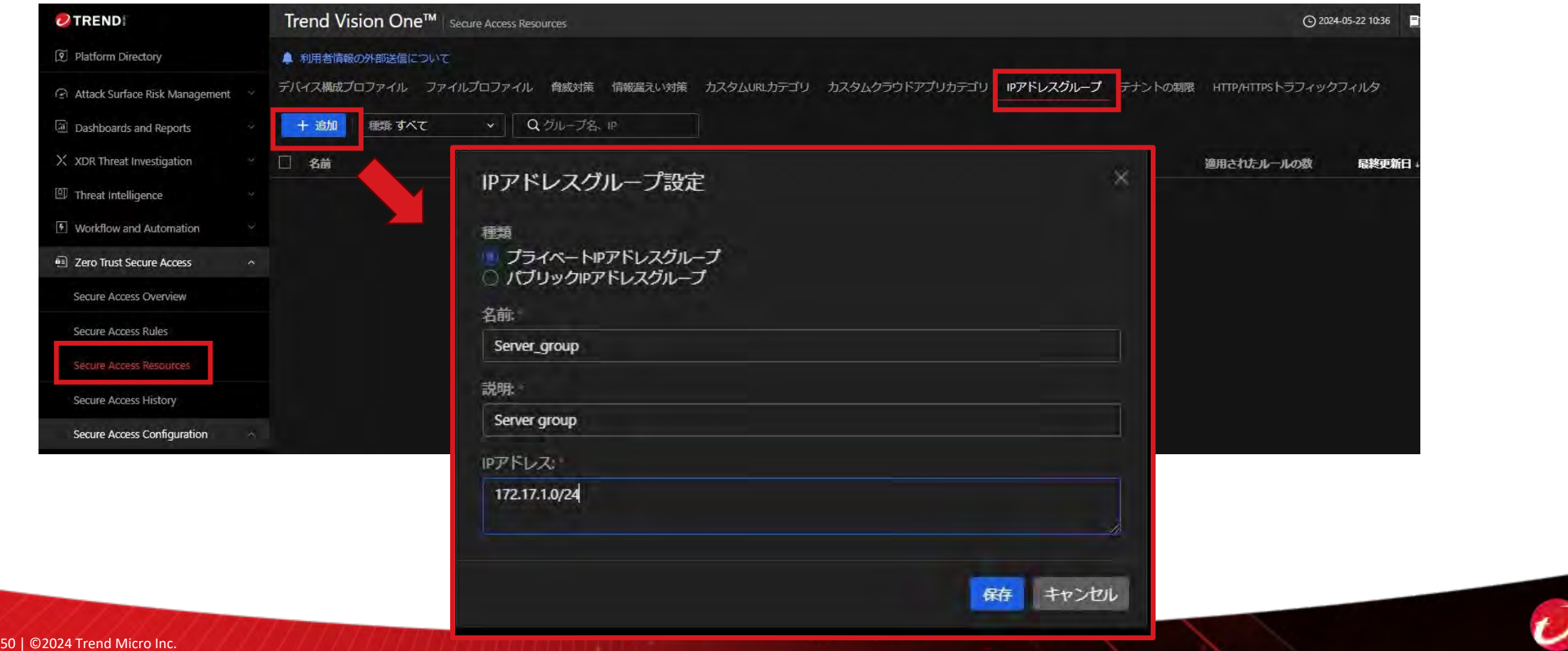

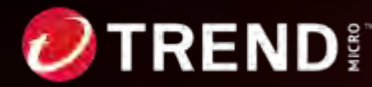

### **Step2補⾜: ③認証バイパス設定**

企業イントラネットの場所の設定

オンプレミスゲートウェイの設定から作成したIPアドレスグループを選択します。 選択されたIPアドレスグループのIPアドレスからアクセスが発⽣した場合、認証をせずに通 信が行われます。

#### オンプレミスゲートウェイ

配置されたオンプレミスゲートウェイを表示し、各サーバで 注意:トラフィックをオンプレミスゲートウェイに転送する

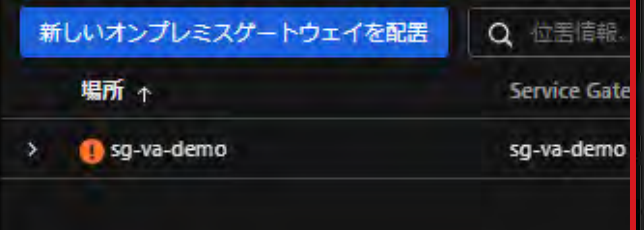

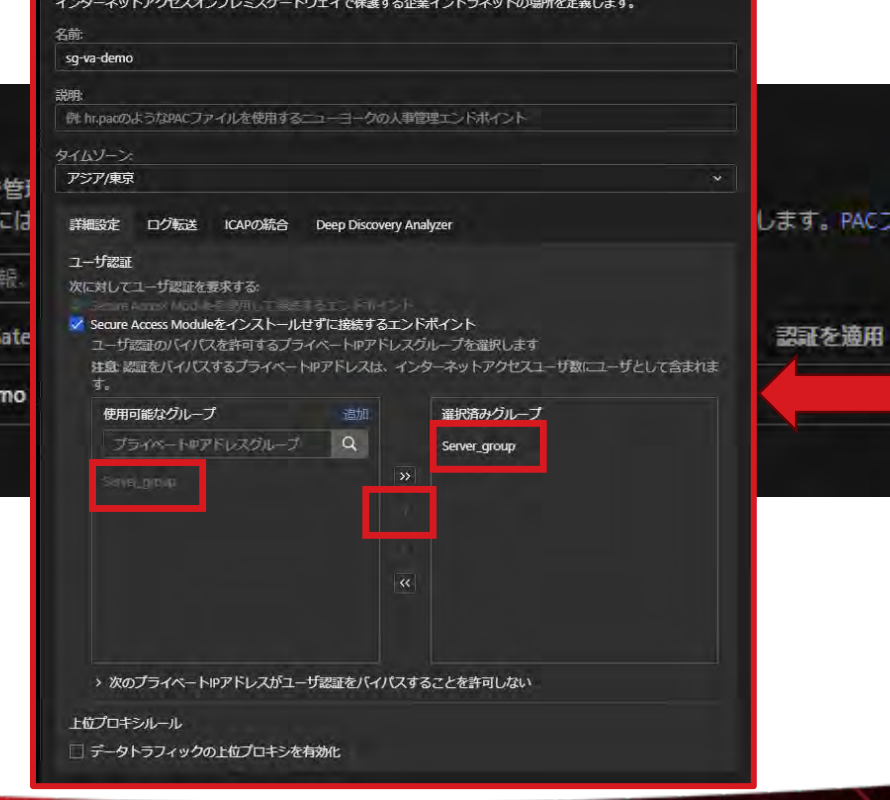

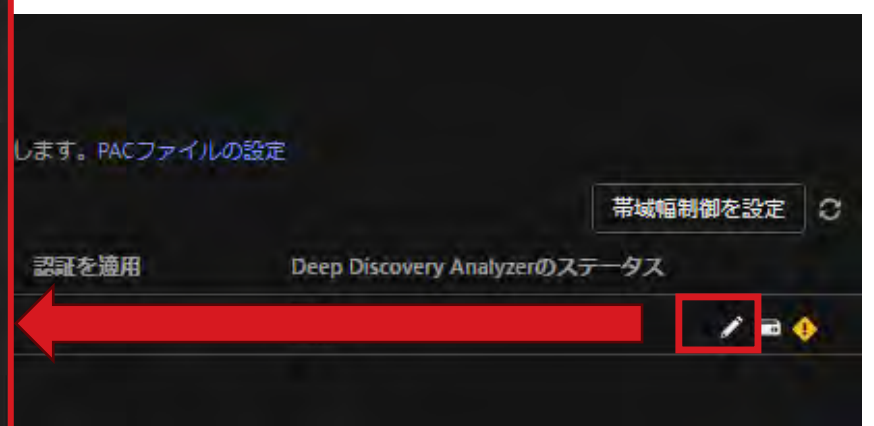

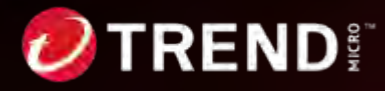

# **Step2補⾜: ④ICAP設定**

オンプレミスゲートウェイの設定の「ICAPの統合」から「ICAPを有効化」を有効化するこ とでICAPが利⽤可能ととなります。

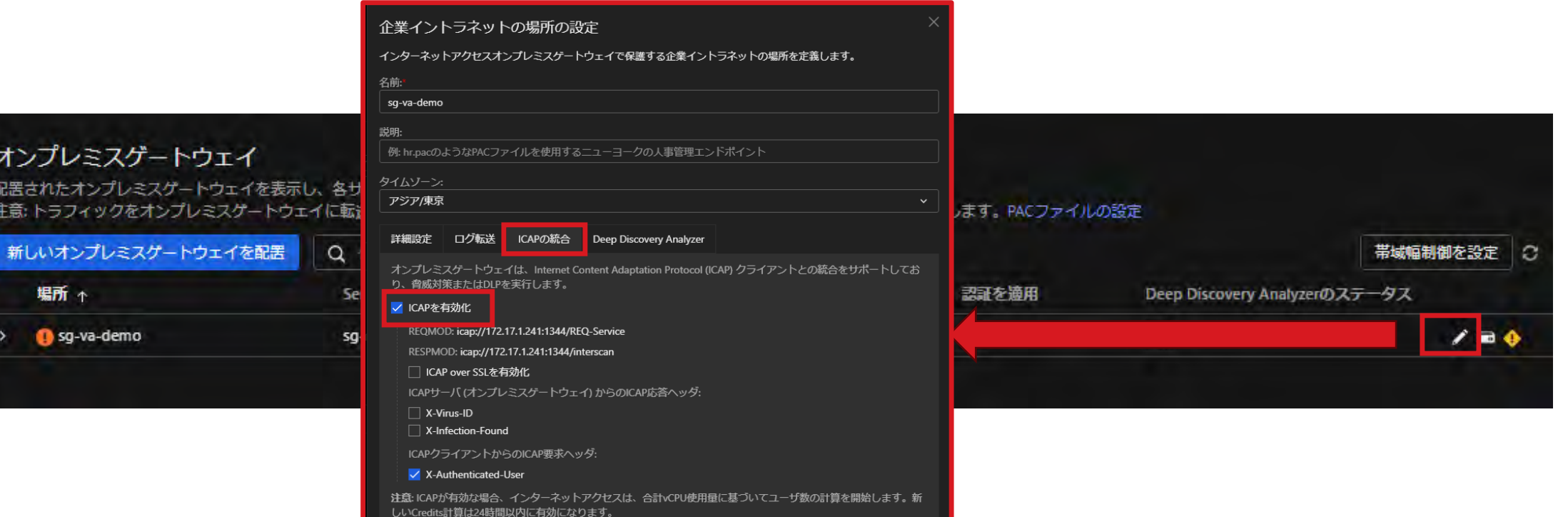

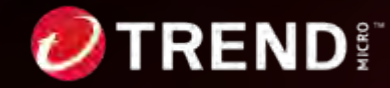

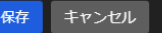

#### **STEP3: 移⾏作業**

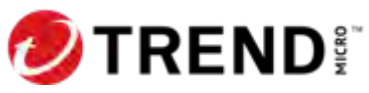

#### **STEP3: 移⾏作業 (IWSVA/IWSS設定吸い上げ)**

3-1.移行元のIWSVA/IWSSでバックアップを取得します。

IWSVA/IWSSの管理コンソールの**「管理」>「設定のバックアップ/復元」>「エクスポート」**をクリックして取得しま す。(tarファイルが出力されます。)

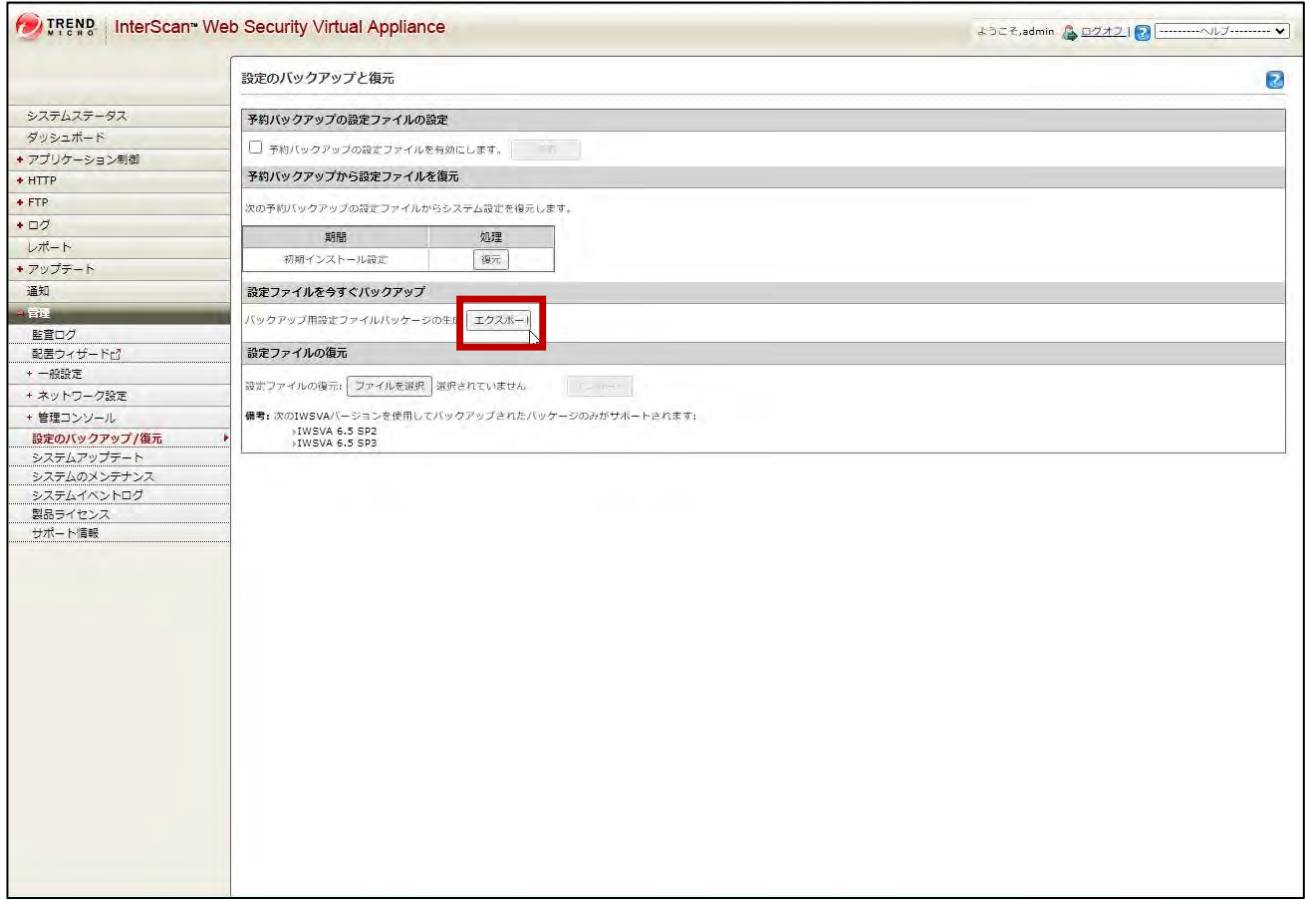

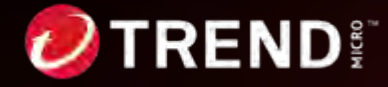

# **STEP3: 移⾏作業 (設定移⾏1)**

3-2.Vision Oneコンソールの「Internet Access Configuration」に 戻り**「webゲートウェイをアップグレード」**をクリックします。

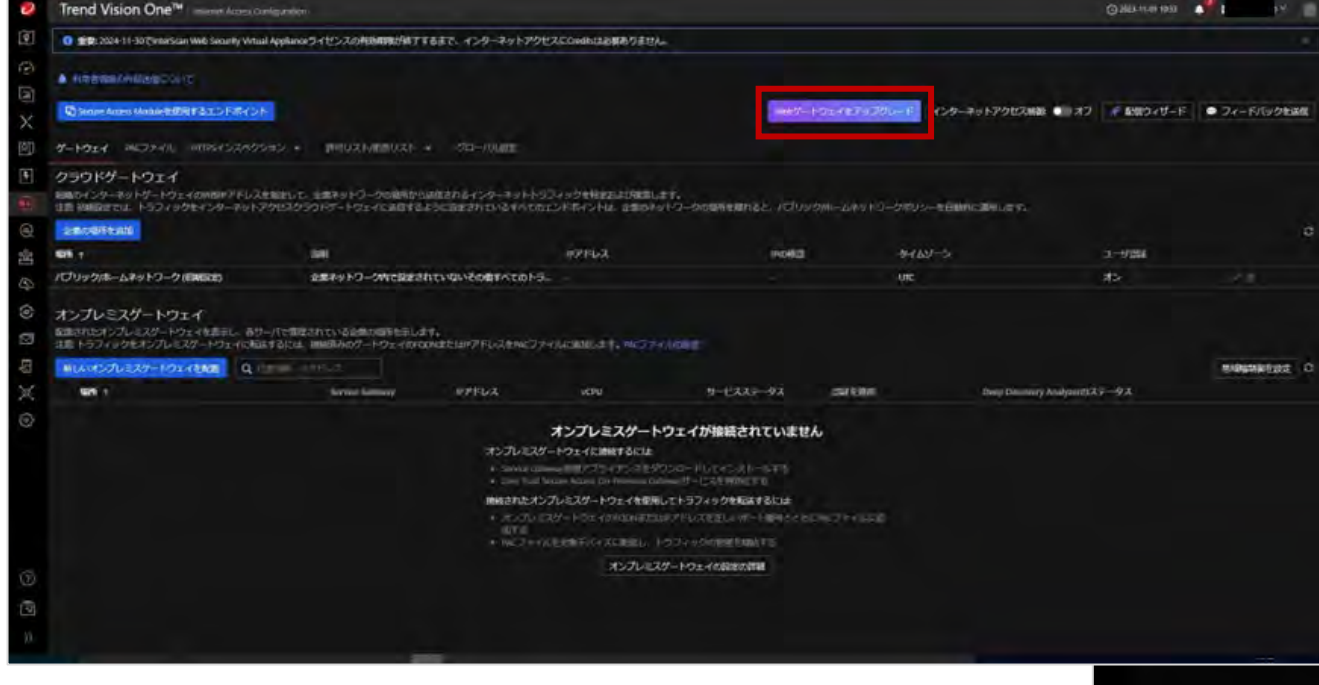

#### 3-3.「既存の製品からの設定を移行」が表示されたら **「設定を移⾏」**をクリックします。

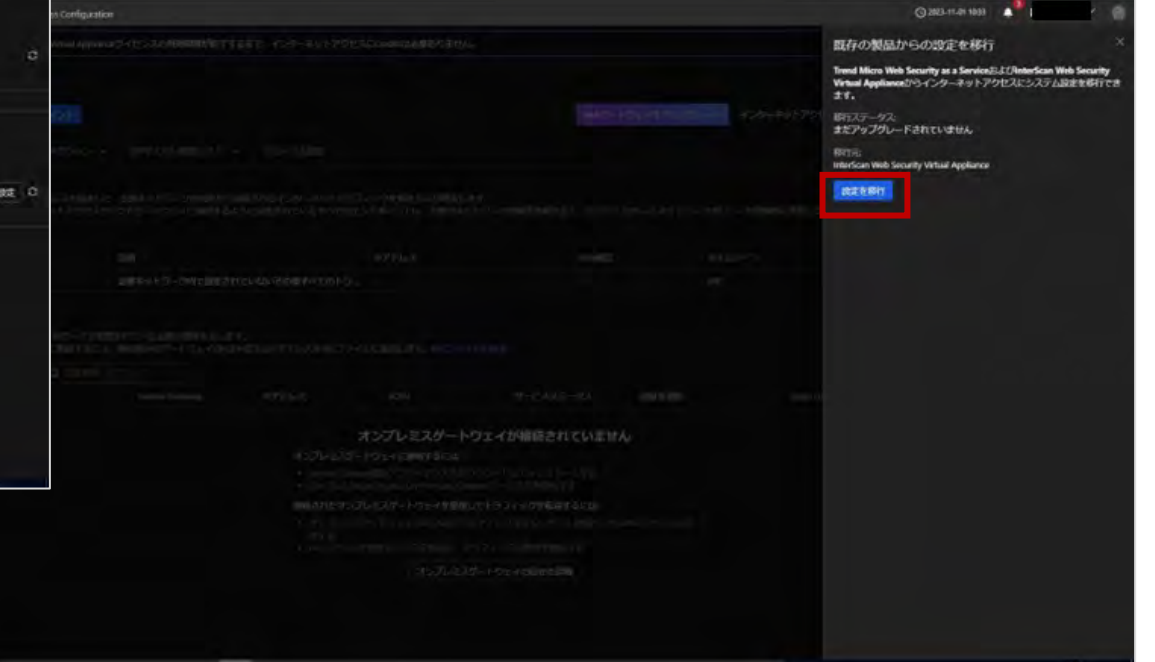

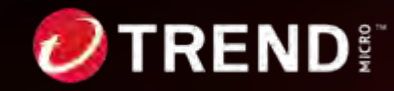

### **STEP3: 移⾏作業 (設定移⾏2)**

3-4.**「InterScan Web Security」**を選択し、**「ファイルを選択」**をクリックします。 手順3-1で出力されたtarファイルを選択します。

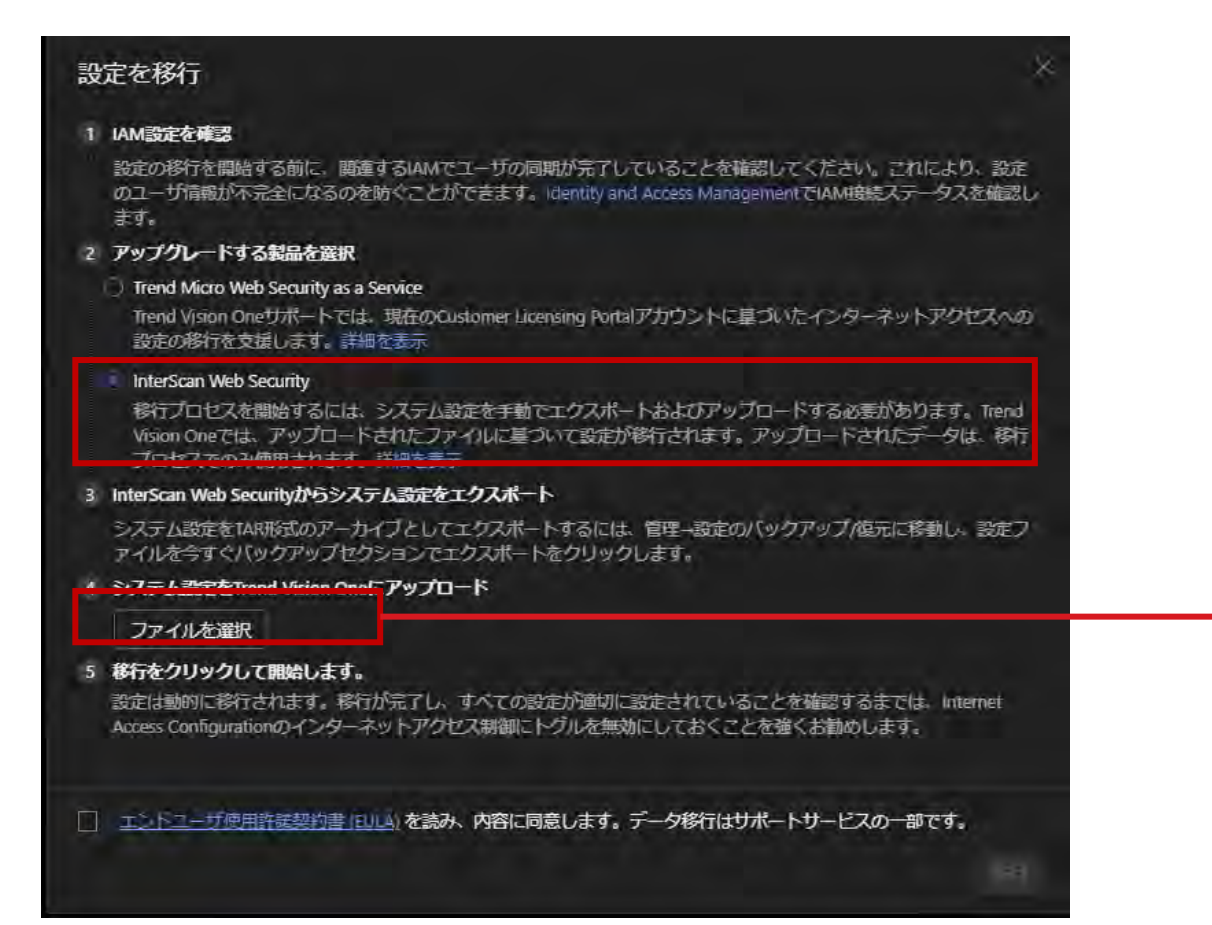

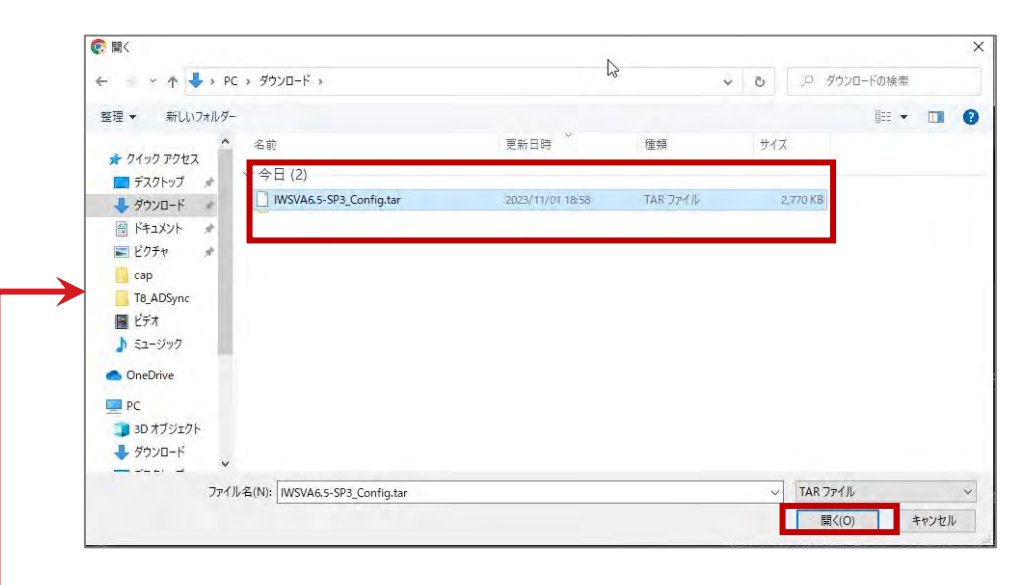

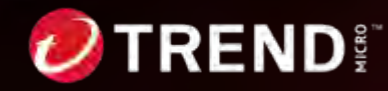

### **STEP3: 移⾏作業 (移⾏ツール稼働)**

3-5.指定したtarファイルが表示されていることを確認し、EULA同意にチェックを入れて「8行」をクリックします。 「移⾏プロセスが正常に開始されました」と表⽰されたら**「OK」**をクリックします。

#### 設定を移行

#### 1 IAM設定を確認

設定の移行を開始する前に、関連するIAMでユーザの同期が完了していることを確認してください。これにより、設定 のユーザ情報が不完全になるのを防ぐことができます。Identity and Access ManagementでIAM接続ステータスを確認し 宝矿。

#### 2 アップグレードする製品を選択

#### Trend Micro Web Security as a Service

Trend Vision Oneサポートでは、現在のCustomer Licensing Portalアカウントに基づいたインターネットアクセスへの 設定の移行を支援します。詳細を表示

#### InterScan Web Security

移行プロセスを開始するには、システム設定を手動でエクスポートおよびアップロードする必要があります。Trend Vision Oneでは、アップロードされたファイルに基づいて設定が移行されます。アップロードされたデータは、移行 プロセスでのみ使用されます。詳細を表示

#### 3 InterScan Web Securityからシステム設定をエクスポート

システム設定をTAR形式のアーカイブとしてエクスポートするには、管理→設定のバックアップ/俊元に移動し、設定プ アイルを今すぐバックアップセクションでエクスポートをクリックします。

4 システム設定をTrend Vision Oneにアップロード

ファイルを選択

IWSS6.5\_Config.tar (2.1M)

5 移行をクリックして開始します。

設定は動的に移行されます。移行が完了し、すべての設定が適切に設定されていることを確認するまでは、Internet Access Configurationのインターネットアクセス制御にトグルを無効にしておくことを強くお勧めします。

エントユーザ使用許諾契約書 IEULA) を読み、内容に同意します。データ移行はサポートサービスの一部です。

移行

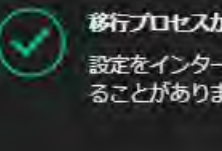

#### 移行プロセスが正常に開始されました

設定をインターネットアクセスに移行しています。移行プロセスの完了には時間がかか ることがあります。

OK

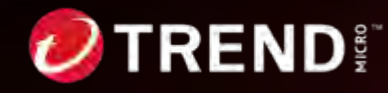

## **STEP3: 移⾏作業 (移⾏完了)**

3-6.移行ステータスが「移行しています...」 と表⽰され移⾏が開始されます。**「更新」**を クリックするとステータスが更新されます。

**「移⾏済み」**と表⽰されると移⾏が完了となります。 **「移⾏ログをダウンロード」**をクリックすると移⾏ ログがダウンロードできます。 確認後、右上の「×」をクリックして、移行ツール 画⾯を閉じます。

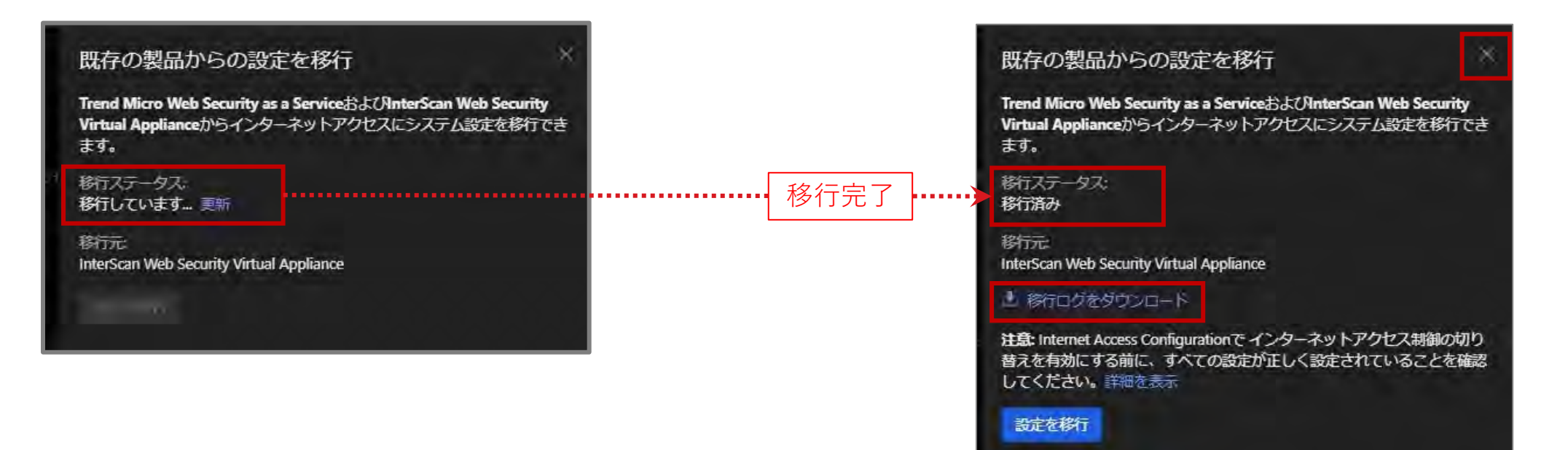

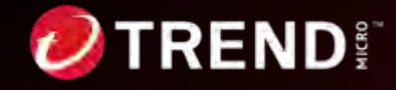

#### **STEP4: 移⾏後作業**

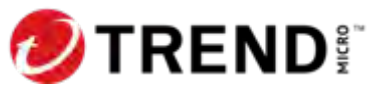

# **STEP4: 移⾏後作業 (移⾏確認1)**

4-1.移行された情報の確認を行います。 メニューから**「Zero Trust Secure Access」>「Secure Access Rules」**を選 択します。

4-2. **「インターネットアクセス制御」**を 開き、ルールの移⾏を確認します。 \* 移⾏されたルール名は、**先頭に「IWS\_」 末尾に「(migrated)」**が付きます。

4-3. ルール名をクリックすると、 編集画面が表示されます。 **ルール名や説明等を編集**し下部の **「保存」**をクリックし保存します。

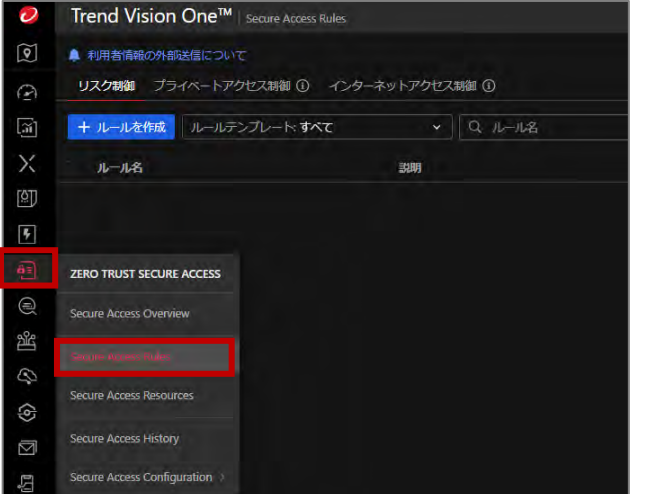

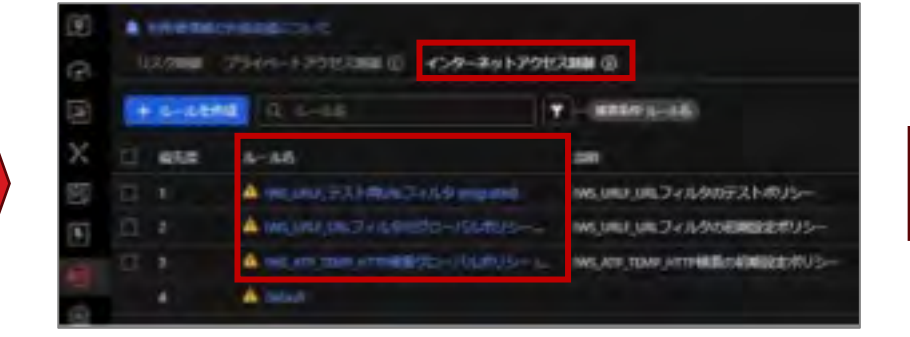

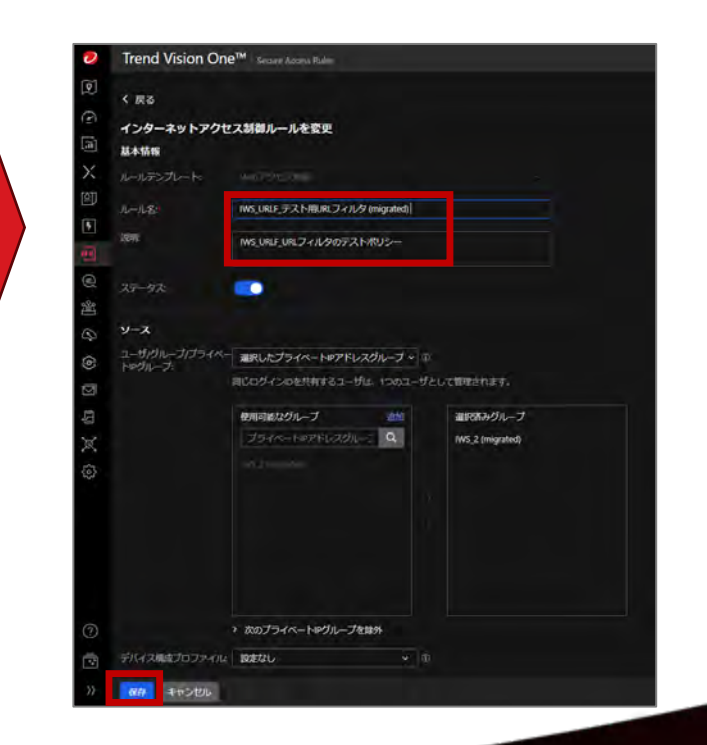

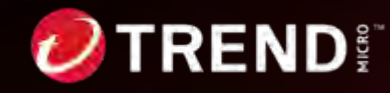

Trend Vision One™ ■ 利用者情報の外部送信につい

デバイス構成プロファイル ファ

Qプロファイ

すべてのAndroidデバイス(初

すべてのiOS/iPadOSデバイフ

**ZERO TRUST SECURE ACCESS** 

Secure Access Overview

Secure Access Rules

**Secure Access History** 

**Secure Access Configuration** 

+ 追加

□ プロファイル名

 $\sqrt{2}$ 

 $\varpi$ 

 $\times$ 

ſΦŢ

 $\overline{F}$ 

⊜

प्रद

Q E

⊠

# **STEP4: 移⾏後作業 (移⾏確認2)**

4-4. メニューから**「Zero Trust Secure Access」>「Secure Access Resources」**を 選択します。

4-5. 「Secure Access Resources」に各オブジェクトが移⾏されていることを確認します。 下図はIPアドレスグループに移⾏されたオブジェクトの例になります。

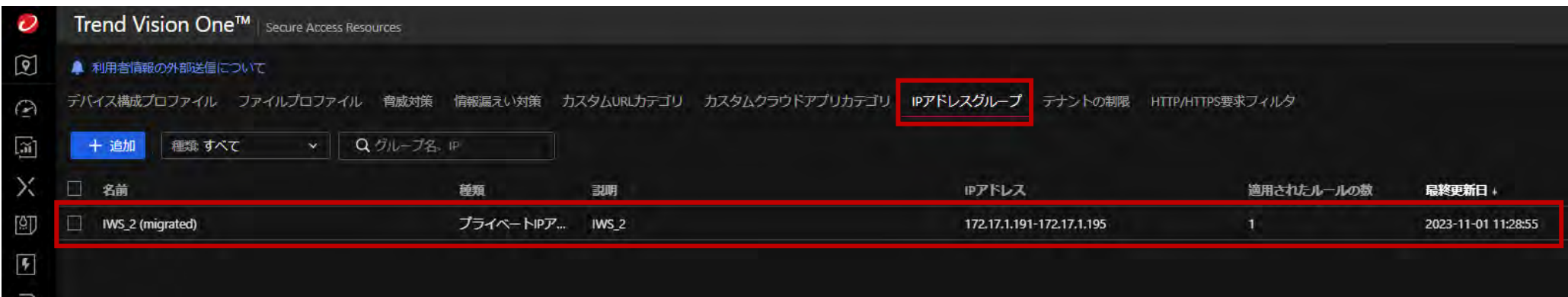

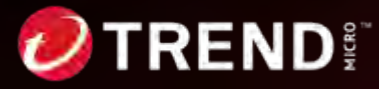

#### **STEP4補⾜:オンプレミスゲートウェイを指定したポリシー設定**

オンプレミスゲートウェイを指定したポリシー設定を ⾏うことが可能です。

インターネットアクセス制御ルールを作成する際に以 下の指定を行います。

- ソースの場所で「選択した場所」を選択
- 企業ネットワークの場所で作成したオンプレミス ゲートウェイを選択

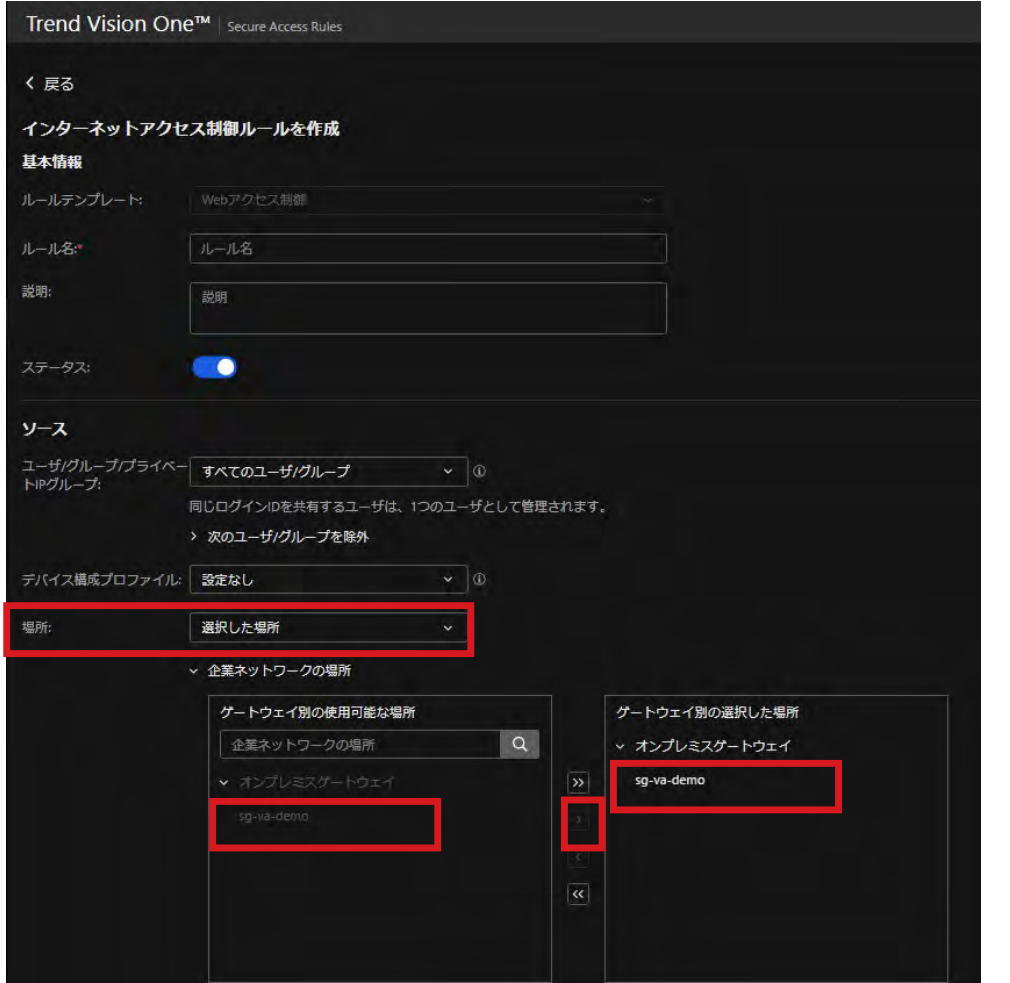

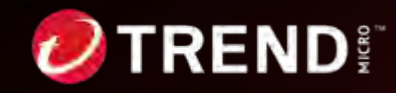

#### **STEP5:動作確認**

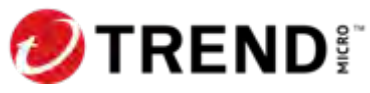

#### **STEP5: 動作確認**

5-1.エージェントの導入を行います。

メニューから**「Zero Trust Secure Access」>「Secure Access Configuration」>「Secure Access Rules」** を選択します。

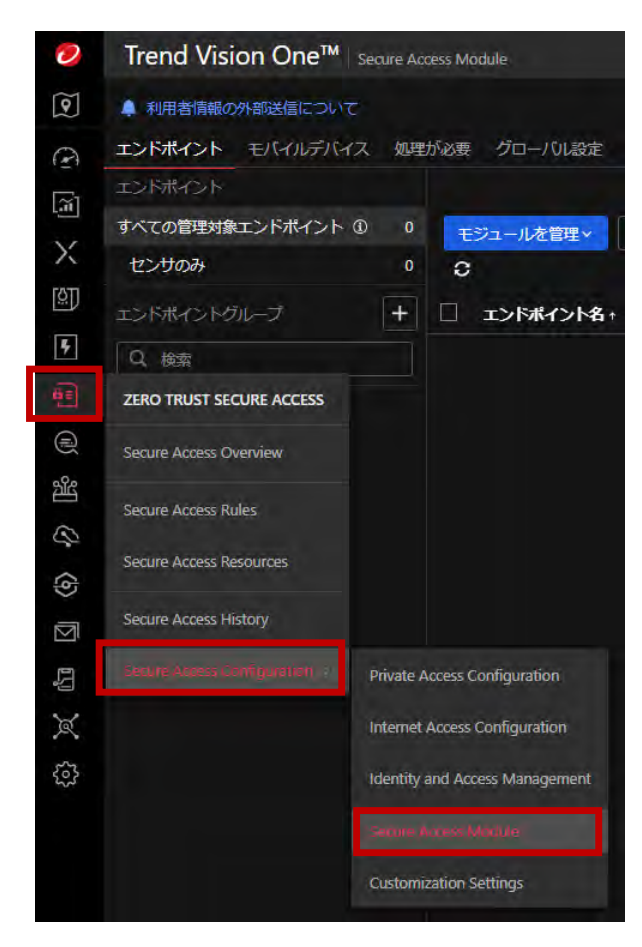

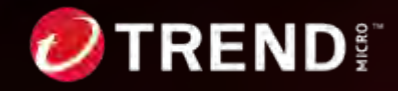

### **STEP5: 動作確認(Agent準備)**

5-2. **「エージェントインストーラをダウンロード」**をクリックし、対象OSを選択後**「インストーラをダウンロード」** をクリックします。**「EndpointBasecamp.exe」がダウンロード**されます。

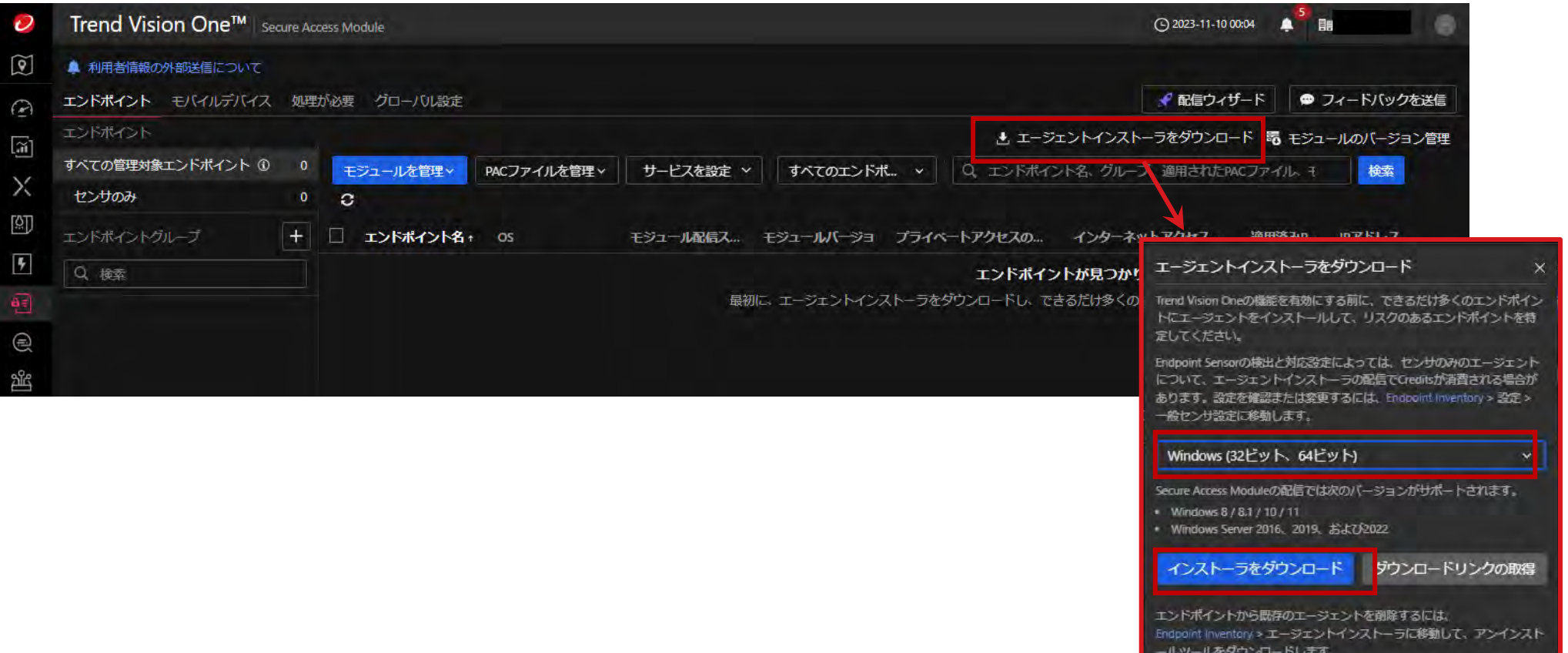

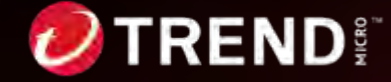

### **STEP5: 動作確認(Agentインストール)**

5-3. 導⼊するエンドポイントで「EndpointBasecamp.exe」を実⾏してインストールします。

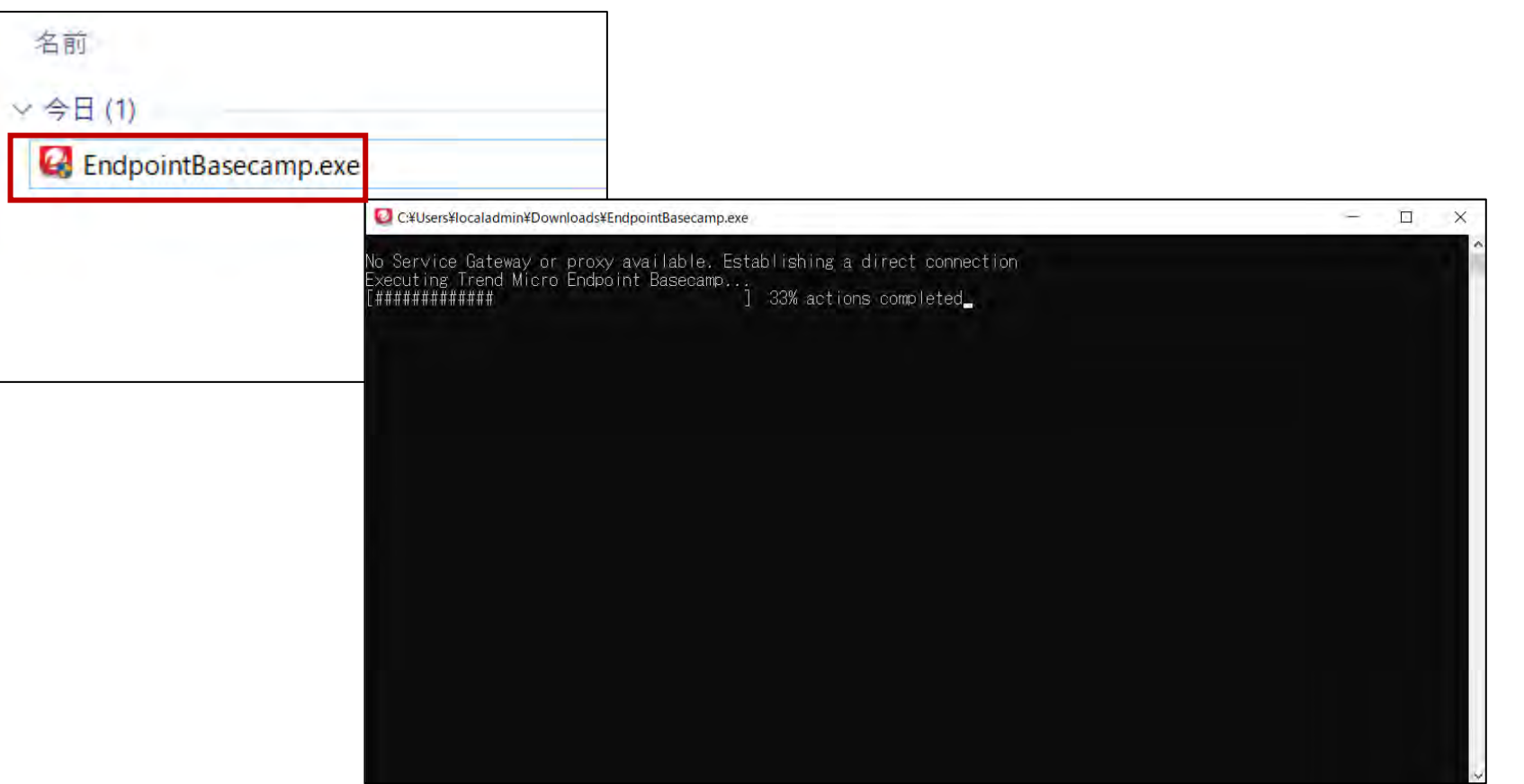

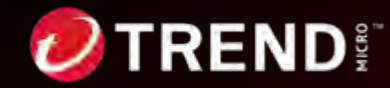

 $\mathbf{D}^{\frac{\alpha}{2}}$ 

#### **STEP5: 動作確認(配信)**

5-4. 一覧にエンドポイントが表示されたら、チェックを入れ、「**モジュールを配信」**を選択します。 配信画⾯が表⽰されますので**「配信」**をクリックして配信します。 配信が完了するとモジュール配信ステータスが**「配信済み」**になります。

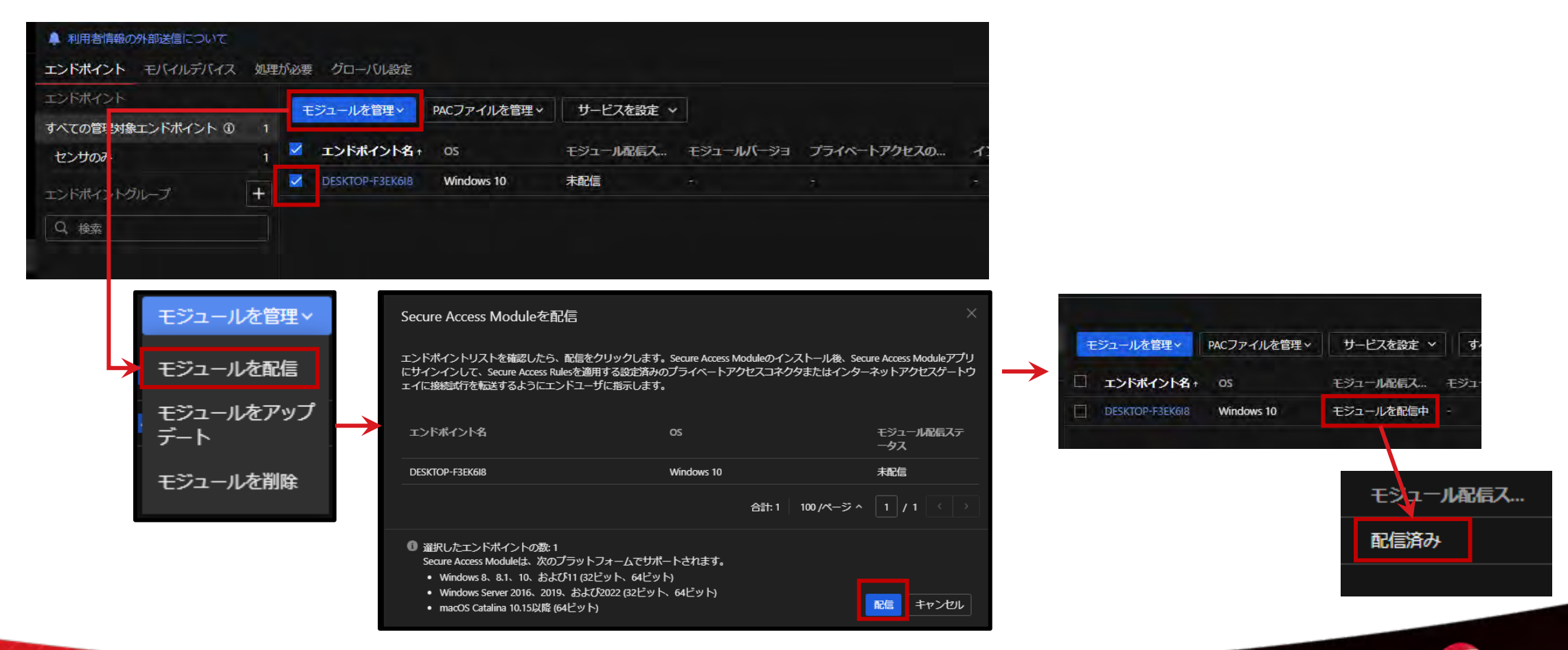

#### **STEP5: 動作確認(認証)**

#### 5-5.エージェントを起動して認証します。 **「インターネットアクセス」**が**「接続済み」**になれば利⽤可能な状態になります。 移行したフィルタリング設定等が適用されることをご確認ください。

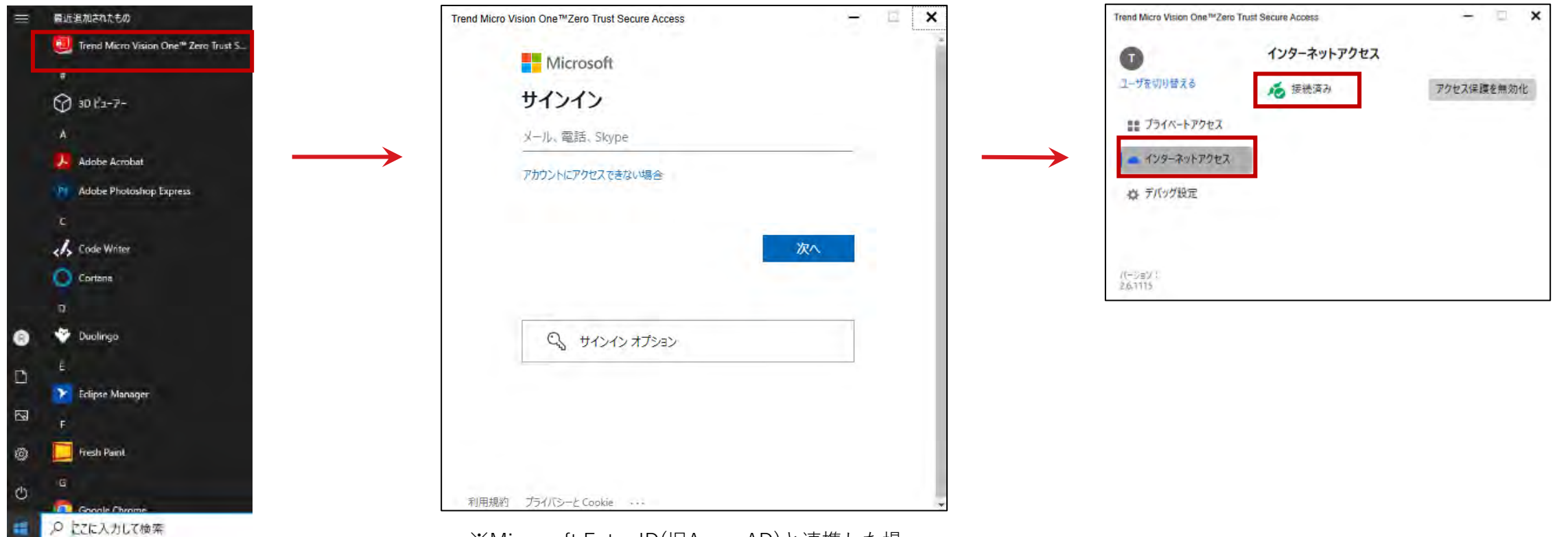

※Microsoft Entra ID(旧Azure AD)と連携した場 合の画⾯例になります。

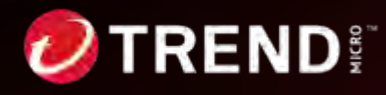

# **STEP5: 動作確認(補⾜)**

補⾜.エージェントの導⼊ができない端末の場合、証明書のインストールとPACファイルの設定を実施します。 証明書は「Internet Access Configuration」の**「HTTPSインスペクション」**から取得します。 PACファイルは**「PACファイル」**から確認します。 初期設定の証明書を管理

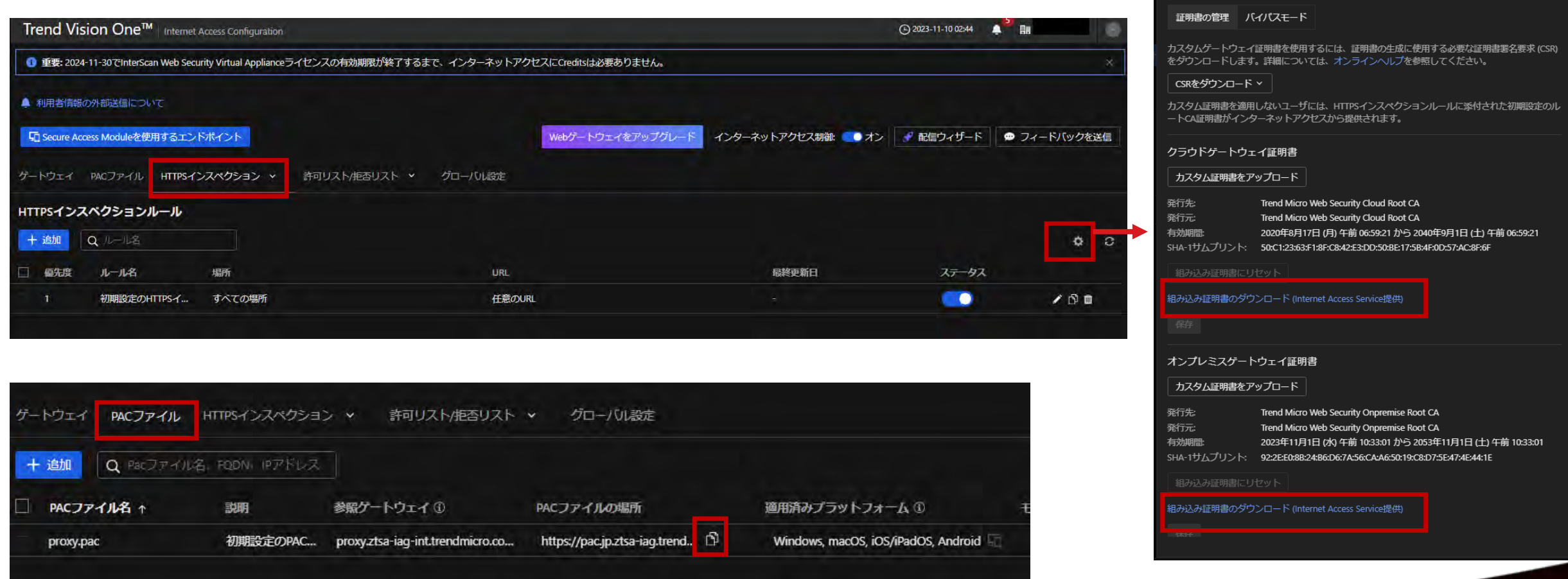

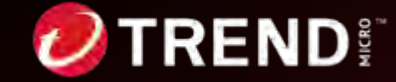

#### 参考情報: 製品別機能簡易比較 他

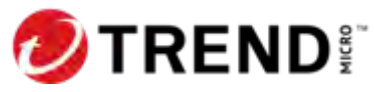

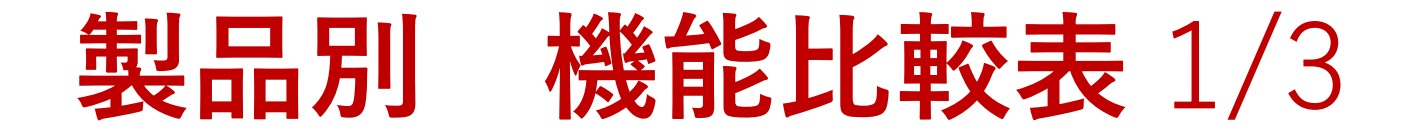

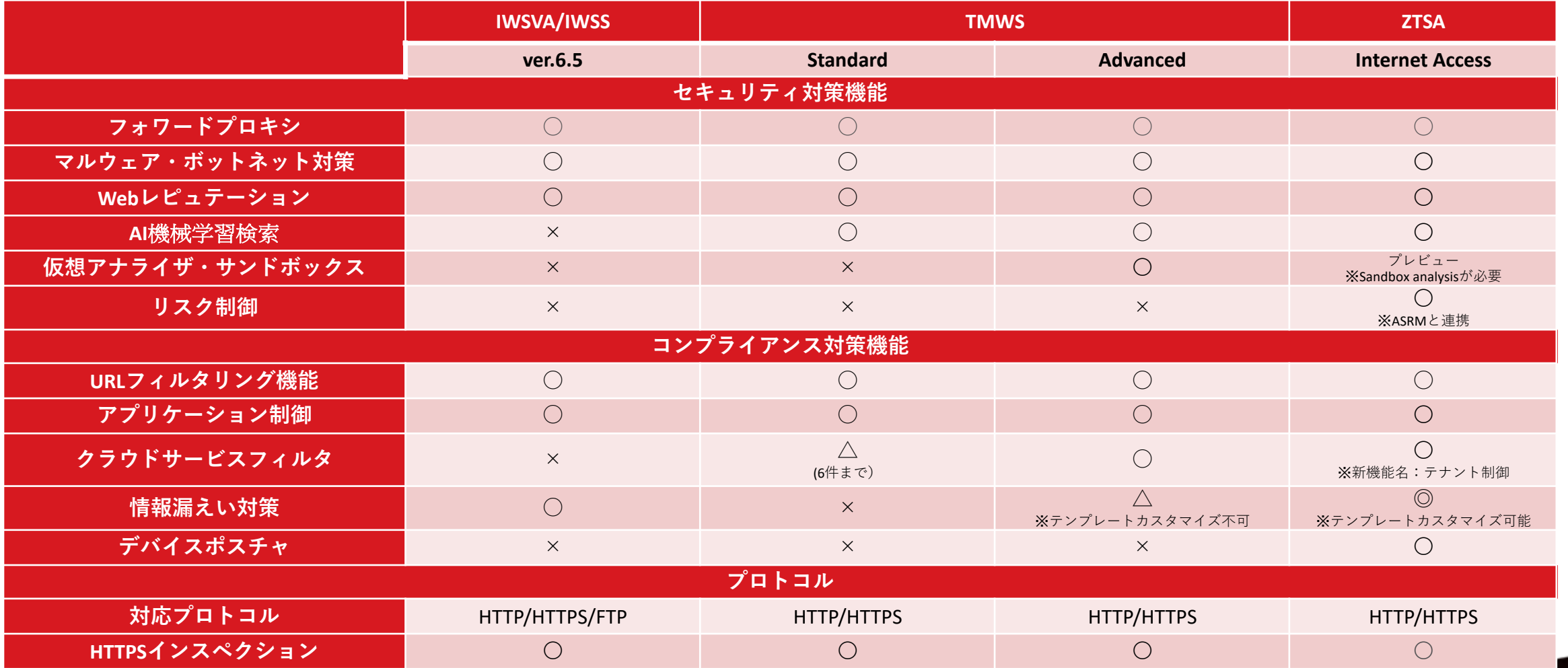

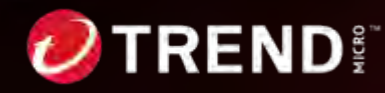

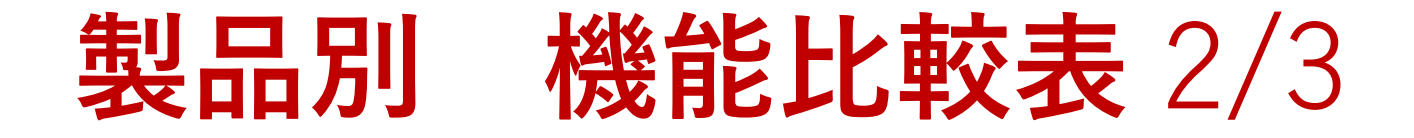

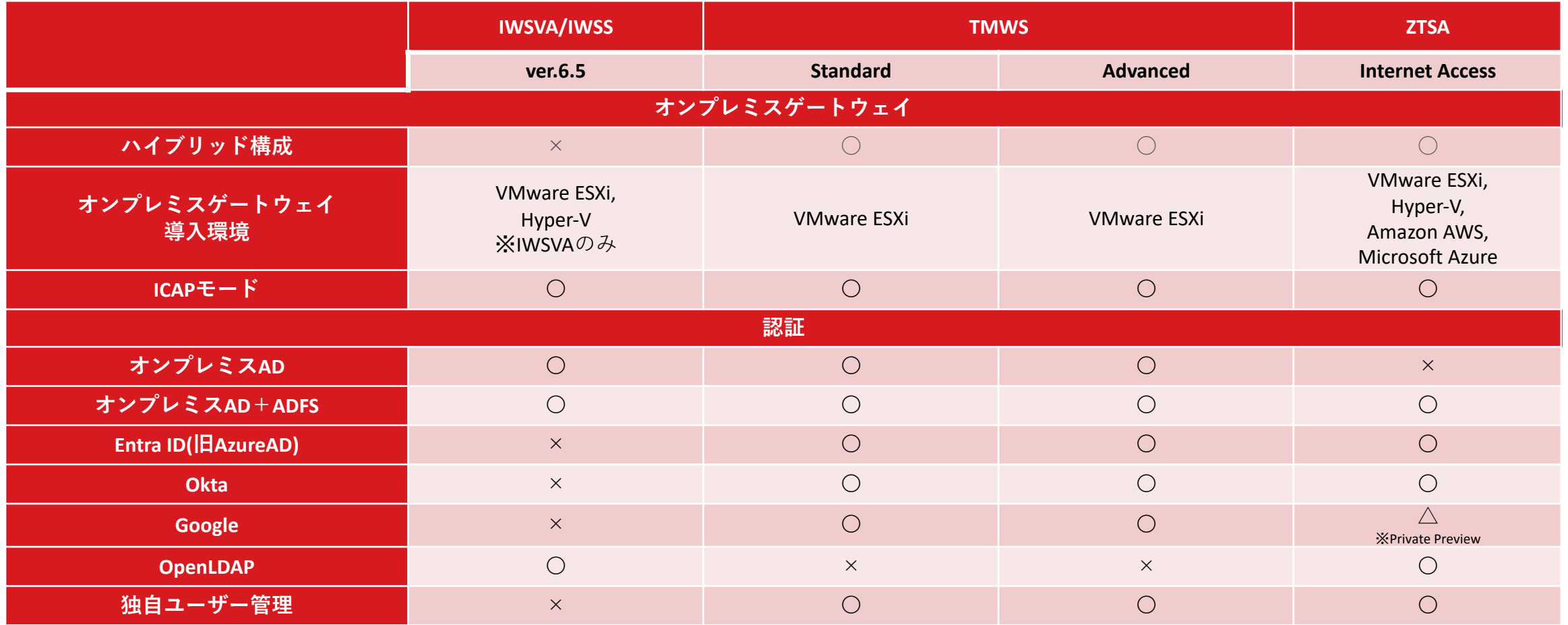

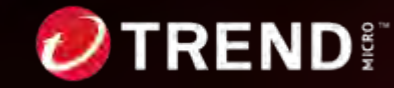

72 | ©2024 Trend Micro Inc.
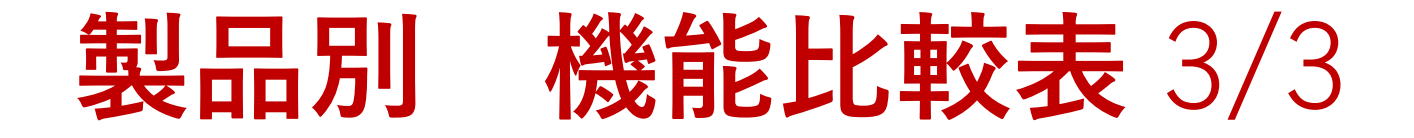

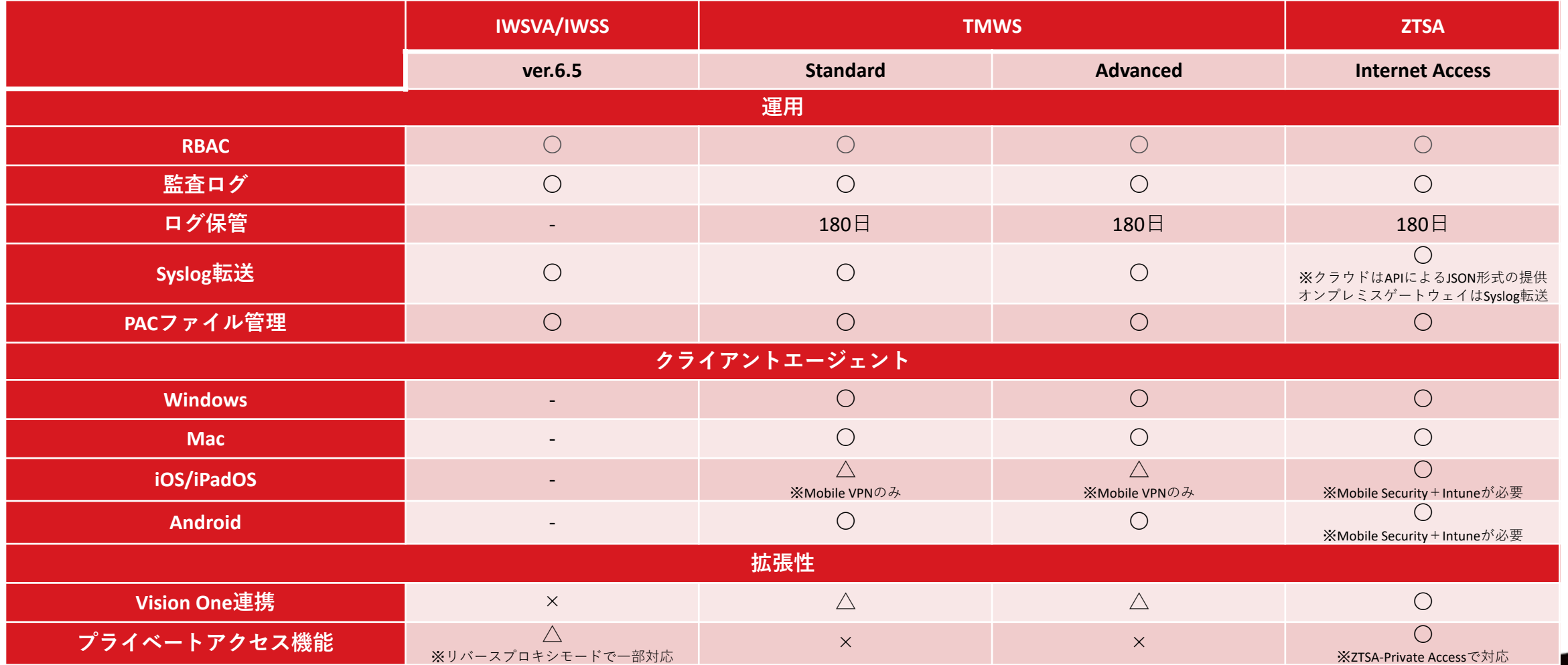

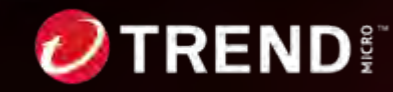

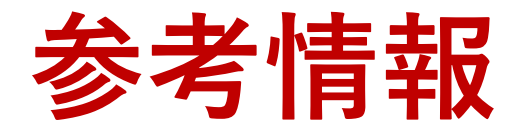

ZTSAのご利⽤にあたり参考となる情報を下記URLで公開しております。

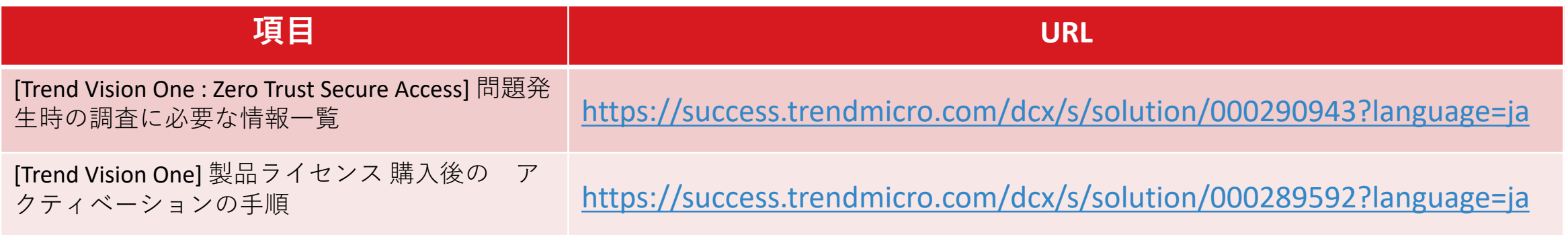

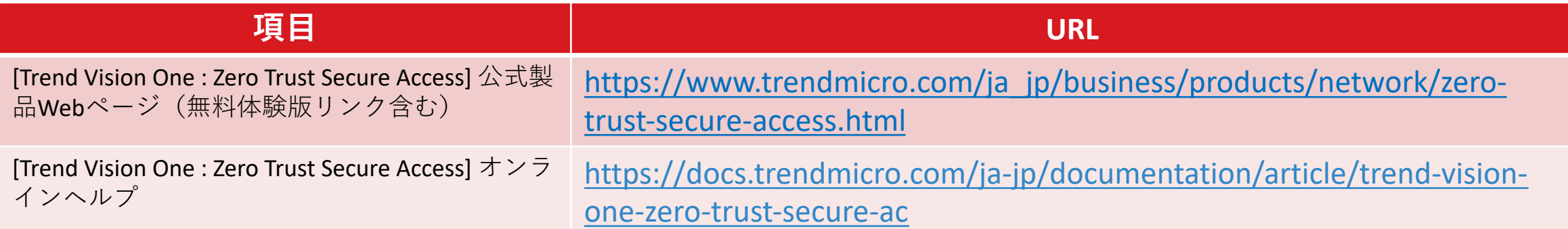

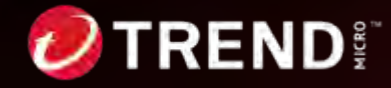

74 | ©2024 Trend Micro Inc.

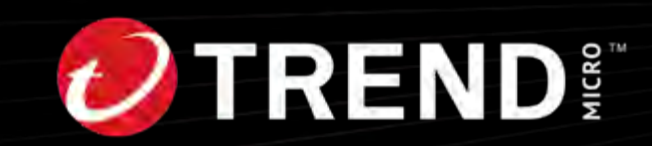